VideoSystem

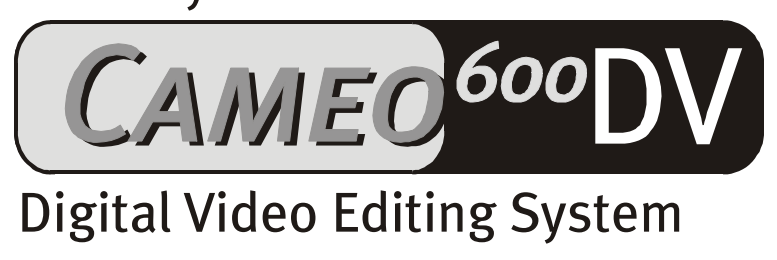

Deutsches Handbuch

Stand 16.11.01

CE - Erklärung

Wir:

TerraTec Electronic GmbH · Herrenpfad 38 · D-41334 Nettetal

erklären hiermit, dass das Produkt:

VideoSystem Cameo 600 DV

auf das sich diese Erklärung bezieht, mit den folgenden Normen bzw. normativen Dokumenten übereinstimmt:

1. EN 50081-1

2. EN 50082-1

Folgende Betriebsbedingungen und Einsatzumgebungen sind vorauszusetzen:

Wohnbereich, Geschäfts- und Gewerbebereiche sowie Kleinbetriebe

Dieser Erklärung liegt zugrunde:

Prüfbericht(e) des EMV-Prüflaboratorium

H. Oles

TerraTec® ProMedia, SoundSystem Gold, SoundSystem Maestro, SoundSystem Base1, SoundSystem DMX, SoundSystemDMX XFire 1024, AudioSystem EWS®64, AudioSystem EWS88, AudioSystem EWX 24/96, XLerate, XLerate Pro, Base2PCI, TerraTec 128iPCI, TerraTec 512i digital, TerraTV+, TerraTV Radio+, TerraTValue, VideoSystem Cameo 600 DV, WaveSystem, TerraCAM USB, TerraCAM USB Pro, TerraCAM iLook, m3po, Phono PreAmp, MIDI Smart und MIDI Master Pro sind Warenzeichen der Firma TerraTec® Electronic GmbH Nettetal.

Die in dieser Dokumentation erwähnten Soft- und Hardwarebezeichnungen sind in den meisten Fällen auch eingetragene Warenzeichen und unterliegen als solche den gesetzlichen Bestimmungen.

©TerraTec® Electronic GmbH, 1994-2001. Alle Rechte vorbehalten (16.11.01).

Alle Texte und Abbildungen wurden mit größter Sorgfalt erarbeitet. Die TerraTec Electronic GmbH und ihre Autoren können jedoch für eventuell verbliebene fehlerhafte Angaben und deren Folgen weder eine juristische noch irgendeine Haftung übernehmen. Technische Änderungen vorbehalten.

Alle Texte der vorliegenden Dokumentation sind urheberrechtlich geschützt. Alle Rechte vorbehalten. Kein Teil dieser Dokumentation darf ohne schriftliche Genehmigung der Autoren in irgendeiner Form durch Fotokopie, Mikrofilm oder andere Verfahren reproduziert oder in eine für Computer verwendbare Sprache/Form übertragen werden. Auch die Rechte der Wiedergabe durch Vortrag, Funk und Fernsehen sind vorbehalten.

# Inhalt

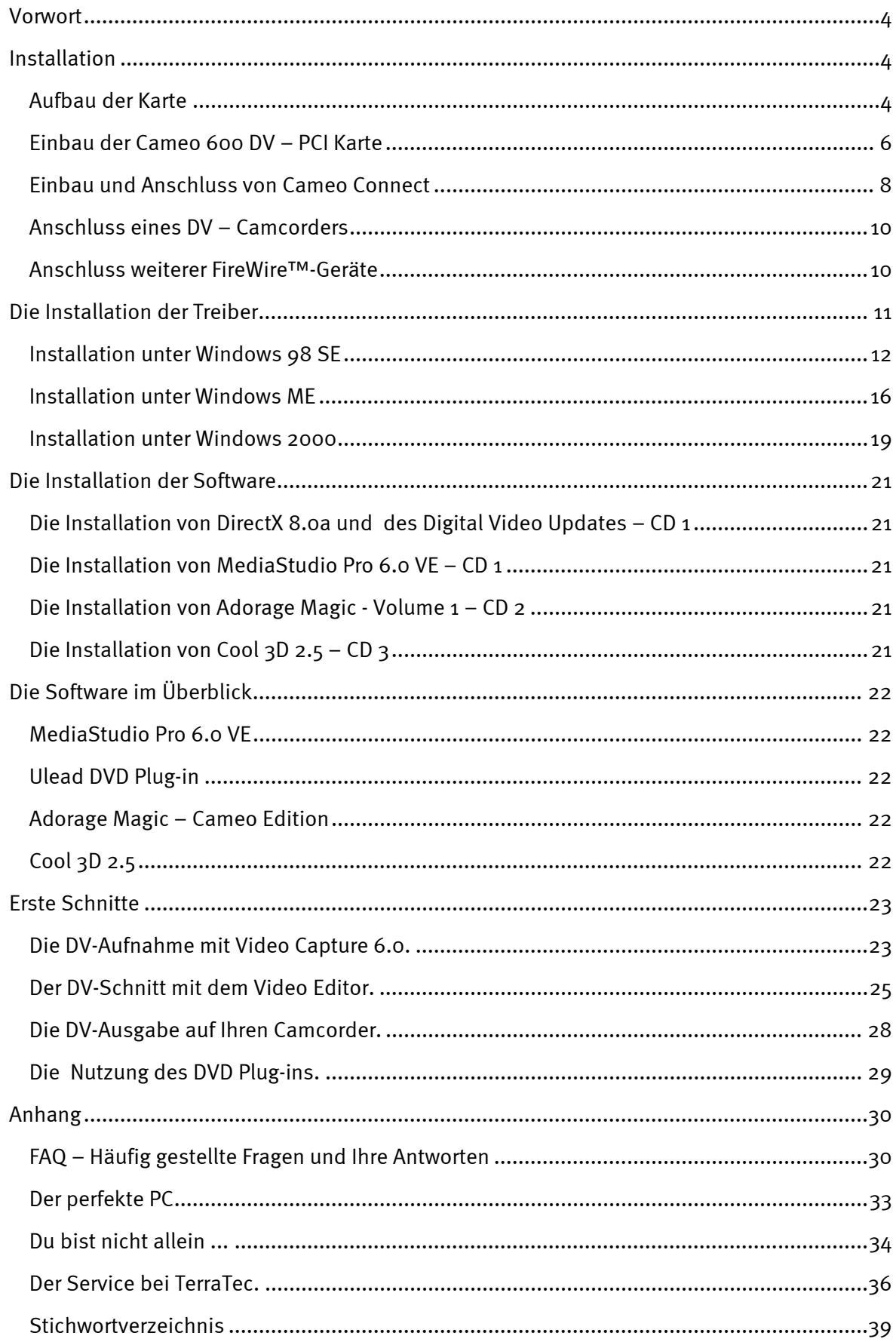

# <span id="page-3-0"></span>*Vorwort*

Wir freuen uns, dass auch Sie sich für ein Produkt aus dem Haus TerraTec entschieden haben und gratulieren Ihnen zu dieser Entscheidung, denn Cameo 600 DV ist ein anspruchsvolles Stück "State of the Art"-Technologie. Sie haben mit diesem Produkt eines der leistungsfähigsten PC-Produkte für Videoanwendungen erworben. Wir sind überzeugt, dass Ihnen die Cameo 600 DV in Zukunft viele nützliche Dienste erweisen und vor allem eine Menge Spaß bereiten wird.

# *Installation*

## *Aufbau der Karte*

## **Die externen IEEE-1394-Anschlüsse**

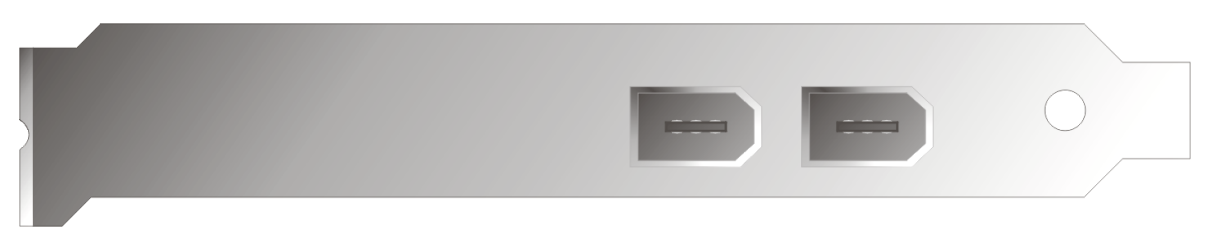

Diese Anschlüsse ermöglichen Ihnen die Verbindung der Cameo 600 DV mit der Außenwelt, wie z. B. Ihrem Camcorder.

#### **Der interne IEEE-1394-Anschluß**

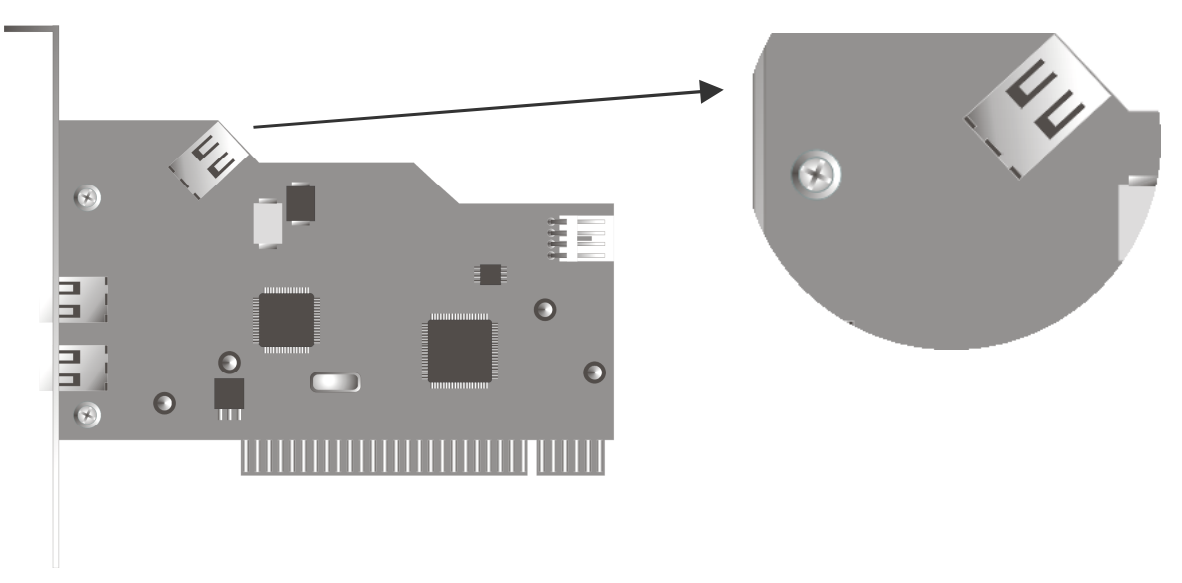

Mit dem internen Anschluß Ihrer Cameo 600 DV verbinden Sie Cameo Connect, das 5,25" Frontpanel.

#### **Die interne Versorgungsspannung**

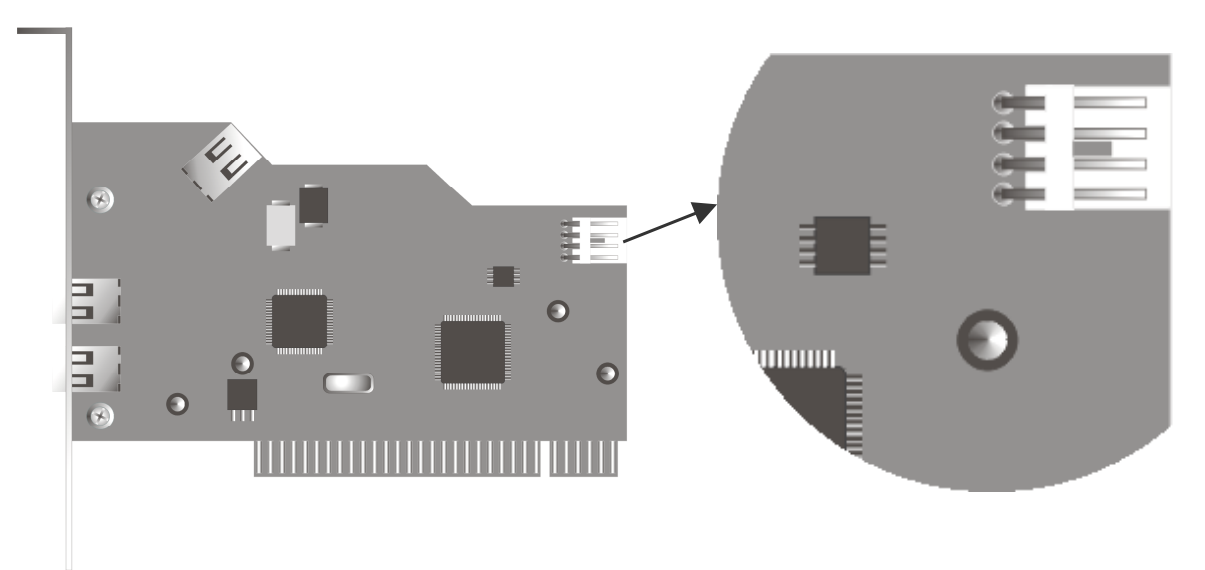

Wenn Sie zukünftig weitere IEEE-1394-Geräte anschließen möchten, die Ihre Spannungsversorgung über die Cameo 600 DV beziehen, sollten Sie das Netzteil Ihres PCs direkt mit der Cameo 600 DV verbinden. So sorgt Ihr Netzteil für die Spannungsversorgung und Ihr Mainboard im Rechner, über das ansonsten der Strom fließen muss, wird nicht überlastet.

Seien Sie bitte beim Anschluss des Netzteils an die Cameo 600 DV vorsichtig, da ein fehlerhafter Anschluss zur Beschädigung der Cameo 600 DV und weiteren Komponenten Ihres Systems führen kann.

Beachten Sie auch hier bitte die Sicherheitshinweise auf Seite [7](#page-6-0)

## <span id="page-5-0"></span>*Einbau der Cameo 600 DV – PCI Karte*

Bevor Sie die Cameo 600 DV in Ihren Rechner einbauen, beachten Sie bitte die Besonderheiten Ihrer Rechnerkonfiguration. Informieren Sie sich auch in den Handbüchern Ihres Rechners und anderer Zusatzkarten über deren Einstellungen.

Wenn Sie folgende Hinweise beachten, sollte der Einbau problemlos durchzuführen sein.

Falls dennoch irgendwelche Schwierigkeiten auftreten sollten, lesen Sie sich bitte das entsprechende Kapitel in dieser Dokumentation noch einmal genau durch.

Überprüfen Sie zunächst die Vollständigkeit des Pakets.

Der Lieferumfang umfasst mindestens:

- 1 Cameo DV, PCI-IEEE1394 Controller
- 1 Cameo Connect, 5¼" Frontmodul (zus. Austausch-Frontblende)
- 3 Installations CDs
- 1 IEEE1394 Verbindungskabel 6 Pin auf 4Pin für die Verbindung zu Ihrem Camcorder

1 IEEE1394 Verbindungskabel 6 Pin auf 6Pin für die Verbindung der Cameo 600 DV zu Cameo Connect

- 1 Registrierungskarte mit Seriennummer
- 1 Handbuch

Schicken Sie die Registrierungskarte schnellstmöglich zu uns oder registrieren Sie sich übers Internet unter **<http://www.terratec.net/register.htm>**.. Dies ist wichtig für den Support und die Hotline.

Sicherheitshinweis:<br>Ziehen Sie vor dem Öffnen des Gerätes den Netzstecker aus der<br>Steckdose und der Buchse am PC heraus! Ziehen Sie vor dem Öffnen des Gerätes den Netzstecker aus der Steckdose und der Buchse am PC heraus!

#### <span id="page-6-0"></span>**Und jetzt Schritt für Schritt:**

- Schalten Sie Ihren Computer und alle angeschlossenen Peripheriegeräte wie Drucker und Monitor aus. Lassen Sie das Netzkabel zunächst angeschlossen, damit Ihr Computer geerdet ist. -
- Berühren Sie die Metallplatte an der Rückseite Ihres Systems, um sich selbst zu erden und von statischer Elektrizität zu befreien. Entfernen Sie dann das Netzkabel.
- Entfernen Sie nun die Gehäuseabdeckung Ihres PC.
- Suchen Sie nach einem freien PCI-Erweiterungssteckplatz, entfernen Sie die Schraube, mit der die Steckplatzabdeckung befestigt ist, und entnehmen Sie die Abdeckung. Damit Ihre Cameo 600 DV optimal arbeitet, wählen Sie, wenn möglich, einen Steckplatz, der sich nicht unmittelbar neben einer bereits installierten Karte befindet.
- Nehmen Sie die Cameo 600 DV PCI Karte vorsichtig aus der Verpackung, und fassen Sie sie mit einer Hand an den Rändern, während die andere Hand auf der Metalloberfläche des PC ruht. Damit ist gewährleistet, dass die elektrostatische Ladung Ihres Körpers vollständig über den Rechner abfließt und die Karte nicht belastet. Berühren Sie auf keinen Fall die Bauteile der Karte.
- -Richten Sie die rückseitige Halterung der Cameo 600 DV am Erweiterungssteckplatz so aus, dass sich die Kontaktleiste Ihrer Karte genau über dem Sockel des Steckplatzes befindet.
- Stecken Sie die Karte in den Steckplatz. Unter Umständen müssen Sie die Karte kräftig in den Steckplatz hineindrücken, damit eine ordnungsgemäße Verbindung zustande kommt. Gehen Sie dennoch behutsam vor, und achten Sie unbedingt darauf, dass die Kontakte genau aneinander ausgerichtet sind, da Sie ansonsten die Hauptplatine oder Ihre Cameo 600 DV beschädigen können.
- -Befestigen Sie die Cameo 600 DV mit der frei geworden Schraube der Steckplatzabdeckung.

## <span id="page-7-0"></span>*Einbau und Anschluss von Cameo Connect*

Für den Einbau von Cameo Connect, entfernen Sie eine 5,25"-Abdeckung Ihres PC-Gehäuses (A). Ein eventuell vorhandenes Abschirmblech vor dem Einbauschacht muss ebenfalls herausgetrennt werden. Schieben Sie anschließend das Cameo Connect-Modul in den freien Einschub (B).

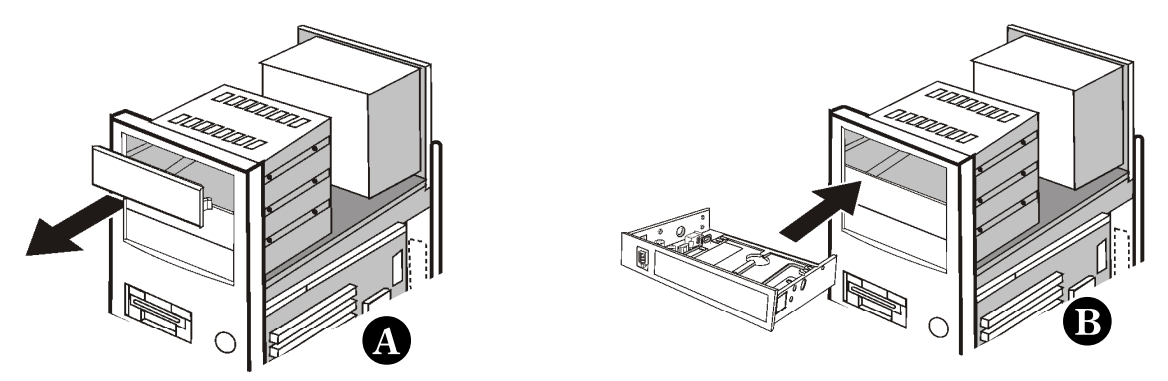

Befestigen Sie das Frontmodul mit den beiliegenden Schrauben am PC-Gehäuse.

Verbinden Sie den internen FireWire™-Anschluss Ihrer Cameo DV PCI-Karte mit dem Anschluss auf der Rückseite des Cameo Connect Frontmoduls, wie es auf der folgenden Abbildung zu sehen ist. Verwenden Sie hierzu das beiliegende (kurze) FireWire™-Kabel.

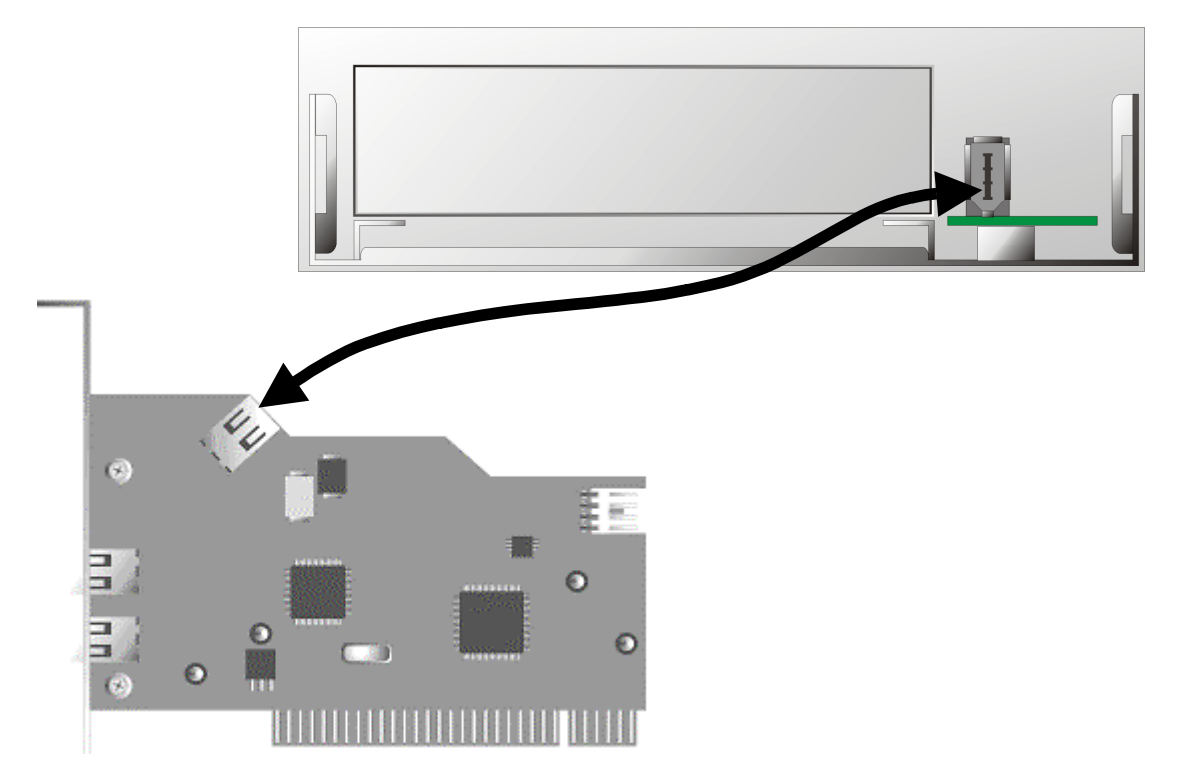

Möchten Sie externe Geräte, die nicht über eine eigene Stromversorgung verfügen, an Cameo Connect betreiben, empfiehlt es sich eine Verbindung zwischen PC-Netzteil und Cameo Connect herzustellen. Verbinden Sie hierzu 1. einen Stecker des PC Netzteils mit der Buchse des beiliegendem Y-Kabel (siehe Abbildung) und 2. den kleinen Stecker des Y-Kabels mit dem entsprechendem Anschluss des Cameo Connect Frontmoduls.

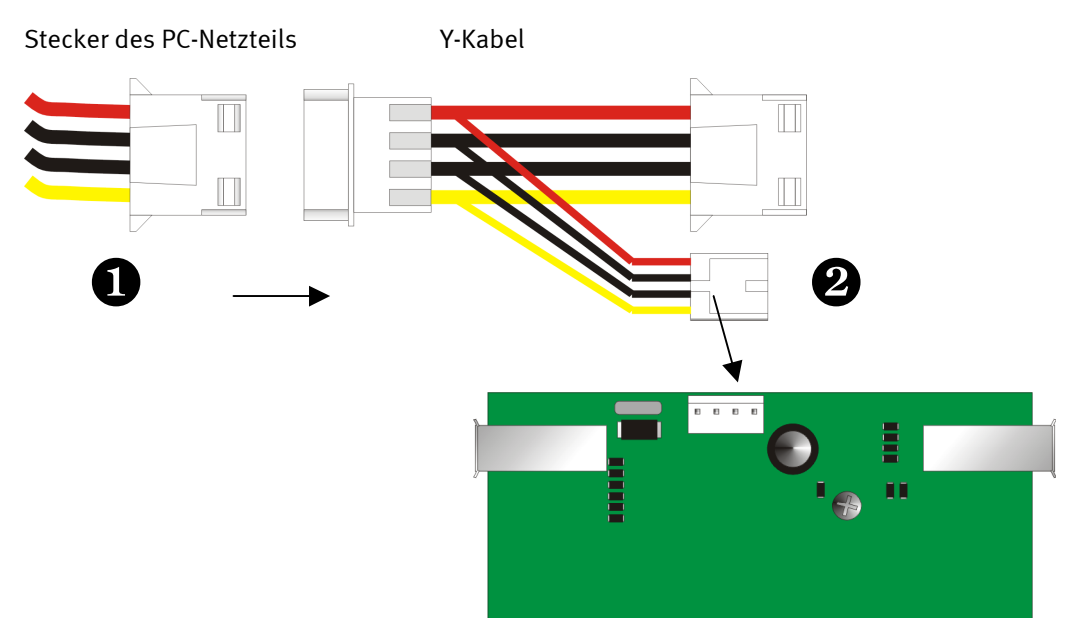

Cameo Connect

- -Montieren Sie abschließend wieder die Gehäuseabdeckung.
- - Schließen Sie das Netzkabel, sowie alle anderen Kabel wieder an. Schalten Sie Ihren Rechner jetzt wieder ein.

Achten Sie unbedingt auf den korrekten Anschluss des Netzteils an das Cameo Connect Frontmodul, da es sonst zur Beschädigung des Moduls und weiterer Komponenten Ihres Systems kommen kann.

!

## <span id="page-9-0"></span>*Anschluss eines DV – Camcorders*

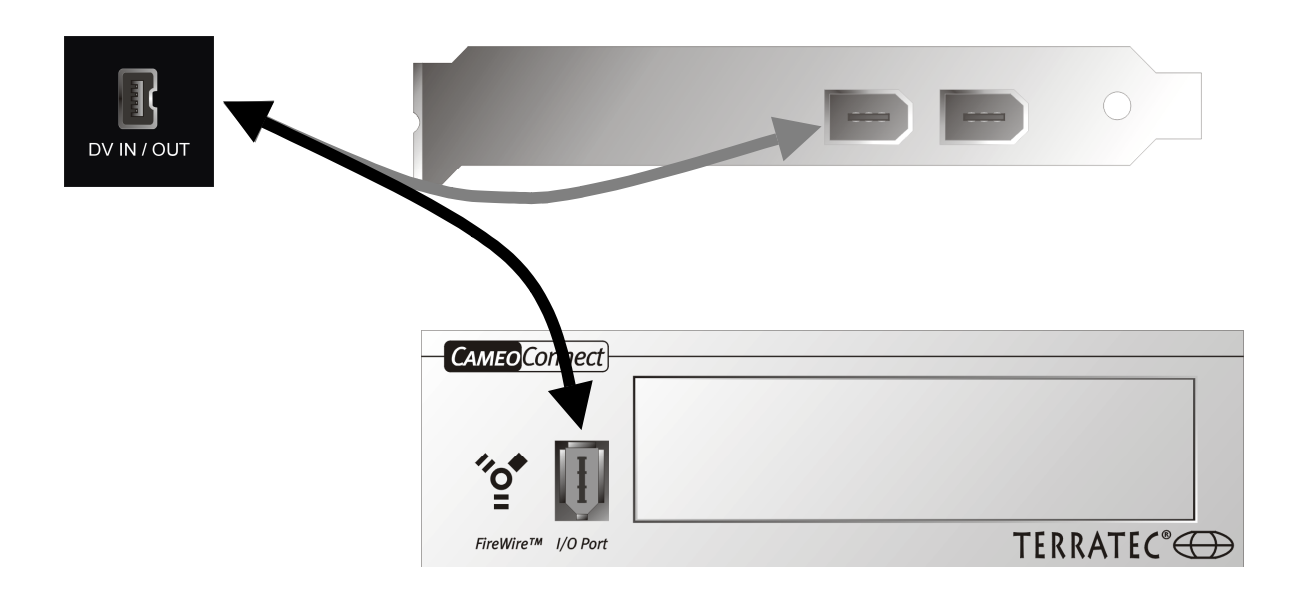

An Ihrem Camcorder finden Sie eine Buchse die mit "DV IN", "DV IN / OUT" oder "iLink™" beschriftet ist. Verbinden Sie den kleineren Stecker des FireWire™-Kabels mit der Buchse Ihres Camcorders und den größeren Stecker mit der Cameo PCI-Karte oder dem "I/O Port" auf der Vorderseite des Cameo Connect Frontmoduls.

## *Anschluss weiterer FireWire™-Geräte*

Es gibt neben DV-Camcordern auch weitere FireWire™-Geräte, die Sie an der Cameo 600 DV betreiben können. Hierzu gehören u. A. FireWire™-Festplatten, - CD-ROM- oder DVD Laufwerke, - Drucker etc. Bis zu 63 dieser Geräte lassen sich gleichzeitig anschließen und betreiben.

**Beim Anschluss weiterer FireWire™-Geräte, halten Sie sich bitte an die Dokumentation dieser Geräte!** 

# <span id="page-10-0"></span>*Die Installation der Treiber*

Arbeiten Sie mit Windows ME oder Windows 2000, können Sie dieses Kapitel überspringen und auf Seite [16](#page-15-1) (Windows ME) oder Seite [19](#page-18-1) (Windows 2000) fortfahren.

Vor der Installation unter Windows 98 SE sollten Sie jedoch überprüfen, ob auch wirklich die zweite Version von Windows 98 auf Ihrem PC zum Einsatz kommt. Öffnen Sie hierzu den "Geräte-Manager" indem Sie die folgenden Schritte durchführen:

Klicken Sie auf "Start" -> "Einstellungen" -> "Systemsteuerung" -> "System".

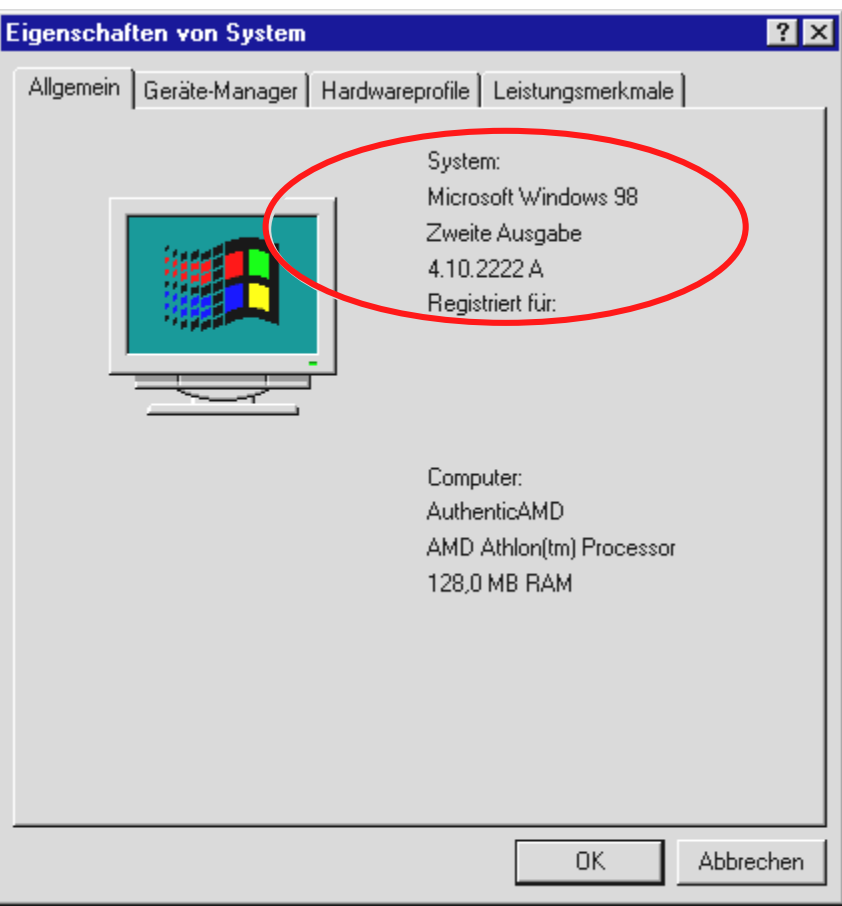

Beachten Sie bitte, dass Windows 98 SE viel weiter entwickelt ist als Windows 98 in der ersten Version und für die DV-Videobearbeitung sozusagen notwendig.

Sollte auf Ihrem System noch die erste Version von Windows 98 zum Einsatz kommen, möchten wir Ihnen dringend dazu raten ein Update durchzuführen. Updates von Windows 98 auf Windows 98 SE erhalten Sie bei Ihrem Fachhändler und sind für Ihr Vorhaben, dem digitalen Videoschnitt, sicherlich eine lohnende Investition und sparen Ihnen enorm viel Zeit und Ärger.

## <span id="page-11-0"></span>*Installation unter Windows 98 SE*

Während der Treiberinstallation sollte Ihr Camcorder nicht an der Cameo 600 DV angeschlossen sein.

Haben Sie die Cameo 600 DV eingebaut und starten Sie den Rechner, so erkennt Windows 98 SE die Karte als neue Hardwarekomponente und zeigt Ihnen anschließend den folgenden Bildschirm.

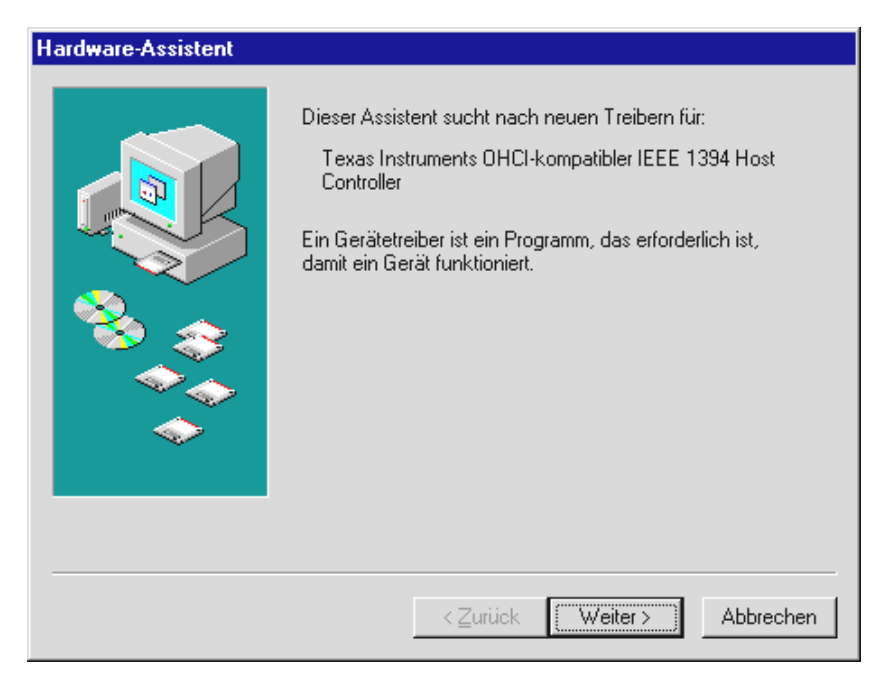

*Klicken Sie auf "Weiter", worauf sich Ihnen die folgende Meldung präsentiert:*

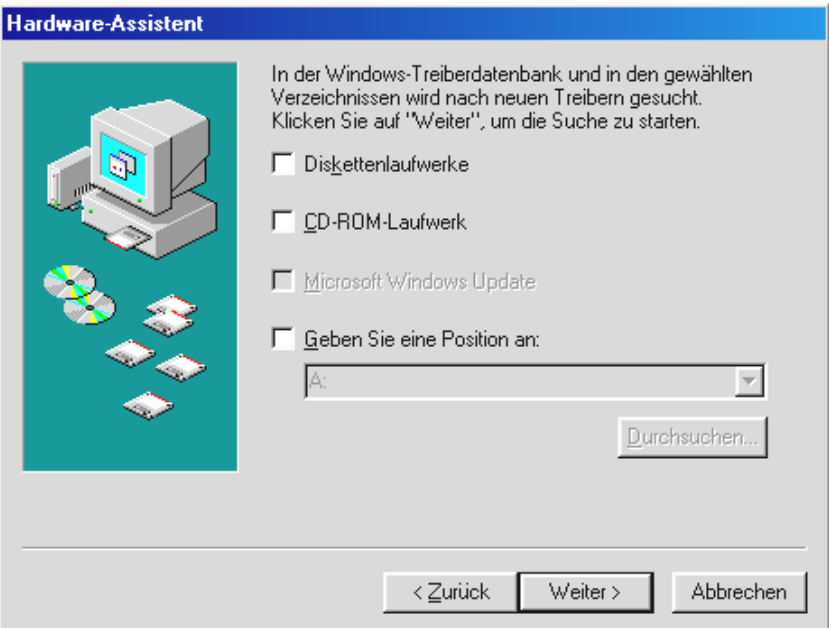

*Wählen Sie hier keine der Optionen an und nehmen Sie auch evtl. schon gesetzte Häkchen aus den Optionsfeldern heraus. Legen Sie Ihre Windows 98 SE – Installations-CD ein und klicken Sie dann wieder*  auf "Weiter".

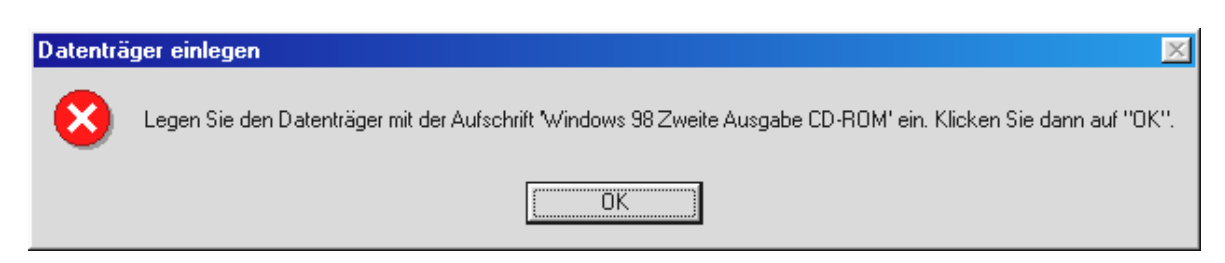

*Erscheint das obere Fenster, müssen Sie Windows noch mitteilen, wo sich die CD befindet. Klicken Sie auf "OK", worauf sich das nächste Fenster zeigt:*

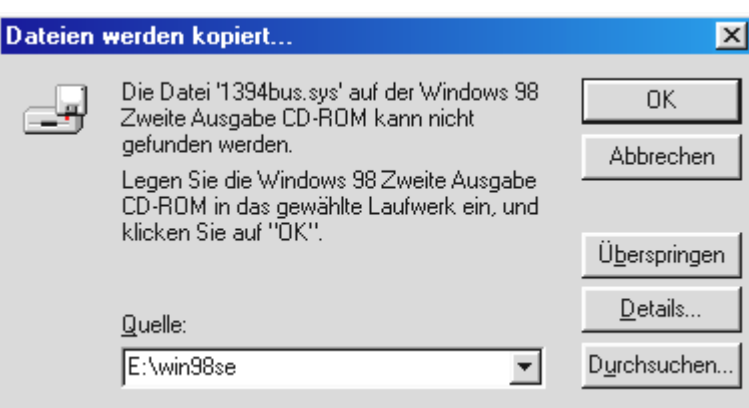

*Tragen Sie unter "Quelle" den Pfad ein, unter dem sich das Win98SE Verzeichnis auf der Installations-CD*  befindet. Alternativ können Sie auch "Durchsuchen" wählen und selbst nach der Datei suchen.

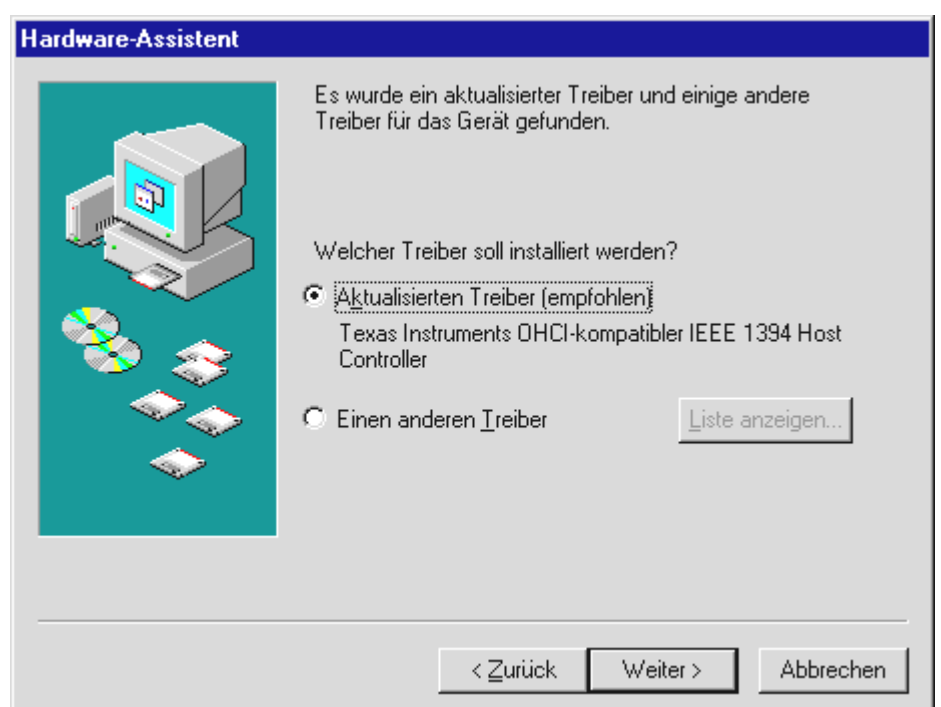

*Hat Windows die benötigten Dateien ausfindig gemacht, wählen Sie "Aktualisierten Treiber (empfohlen)" und klicken Sie auf "Weiter".* 

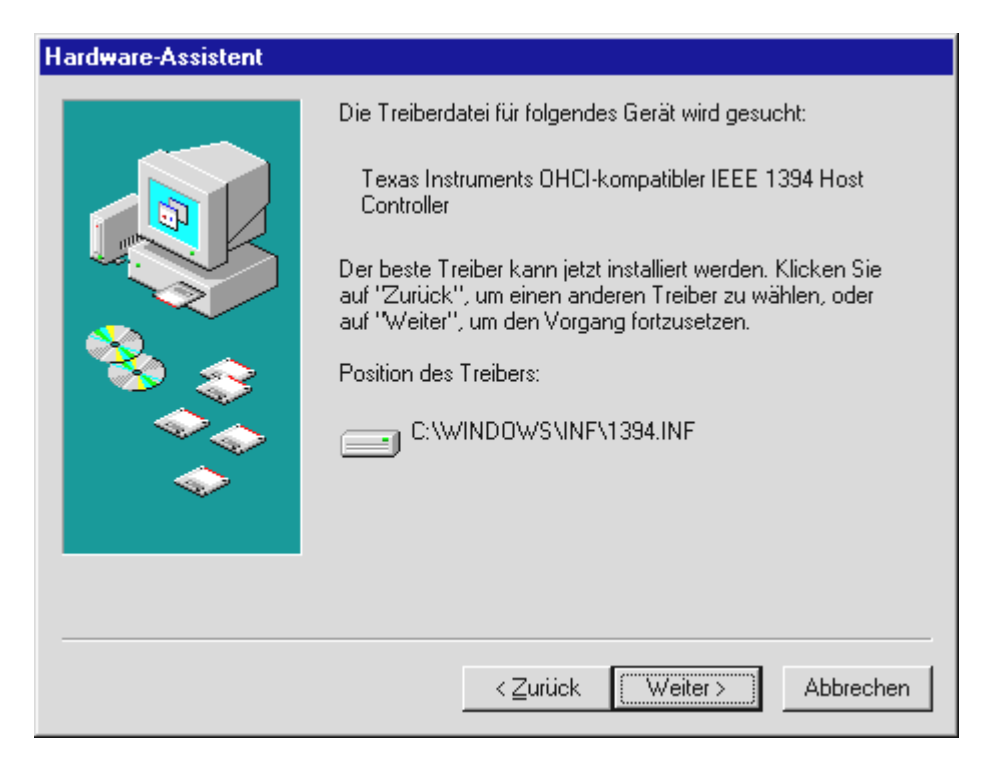

*Auch diesen Bildschirm sollten Sie mit "Weiter" bestätigen. Zum Beenden der Installation klicken Sie im folgenden Fenster auf "Fertig stellen".* 

Windows nimmt nun die Treiberinstallation für Sie vor. Mehr sollte an dieser Stelle nicht passieren. Bekommen Sie wider Erwarten doch eine Aufforderung, irgend etwas zu tun, und Sie sind sich nicht sicher, ist in der Regel das Drücken der Eingabetaste eine erfolgversprechende Sache.

Nach der erfolgreichen Treiberinstallation empfehlen wir Ihnen dringend zur Installation von DirectX 8.0a und des "Digital Video Updates". Nähere Informationen hierzu finden Sie auf Seite [21.](#page-20-1)

#### **Treiber installiert – so schaut's aus.**

Nach einer erfolgreichen Treiberinstallation sollten Sie sich vom ordnungsgemäßen Zustand Ihres Windows 98 SE-Systems überzeugen. Im Geräte-Manager behalten Sie den Überblick über die installierten und erkannten Hardwarekomponenten Ihres Rechners. Sie finden den Geräte-Manager in der Systemsteuerung unter System.

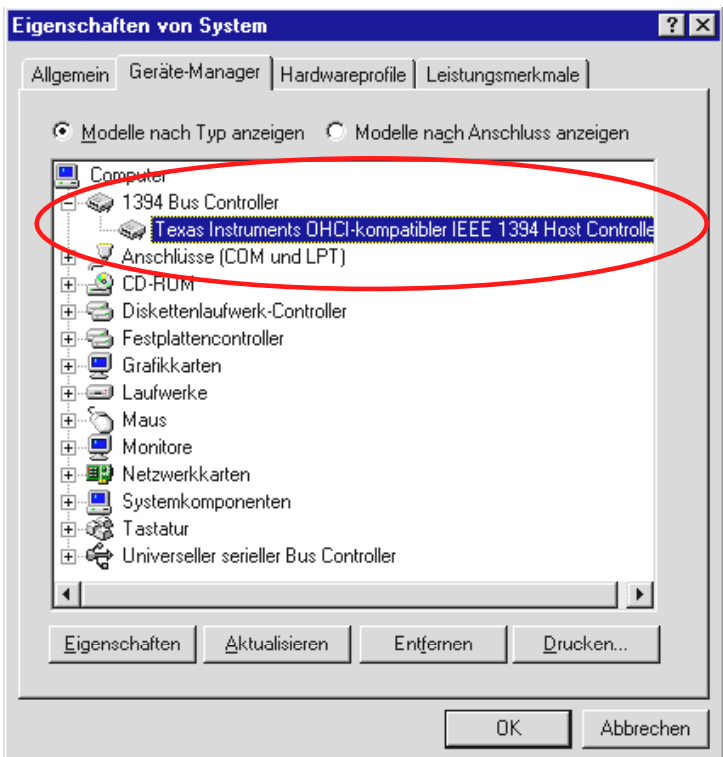

Nachdem Sie Ihre Kamera angeschlossen und eingeschaltet haben, erscheint, dank Plug and Play, auch diese im Geräte-Manager.

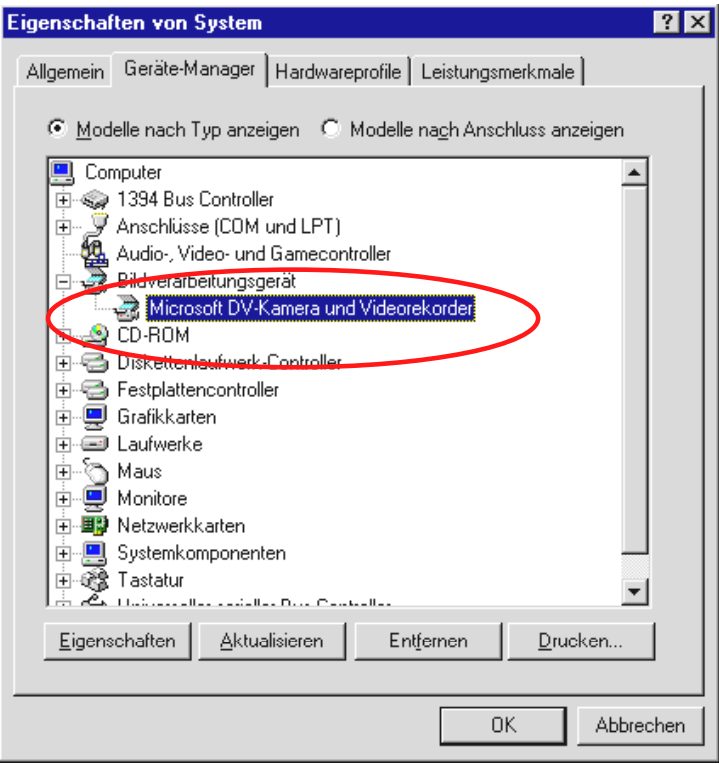

## <span id="page-15-1"></span><span id="page-15-0"></span>*Installation unter Windows ME*

Während der Treiberinstallation sollte Ihr Camcorder nicht an der Cameo 600 DV angeschlossen sein.

Haben Sie die Cameo 600 DV eingebaut und starten Sie den Rechner, so erkennt Windows ME die Karte als neue Hardwarekomponente und zeigt Ihnen anschließend den folgenden Bildschirm.

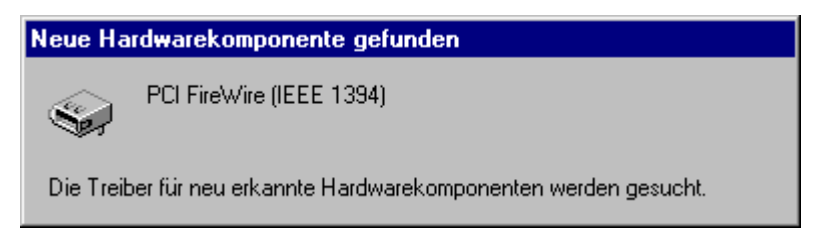

*Kurz darauf erscheint folgendes Dialogfenster.* 

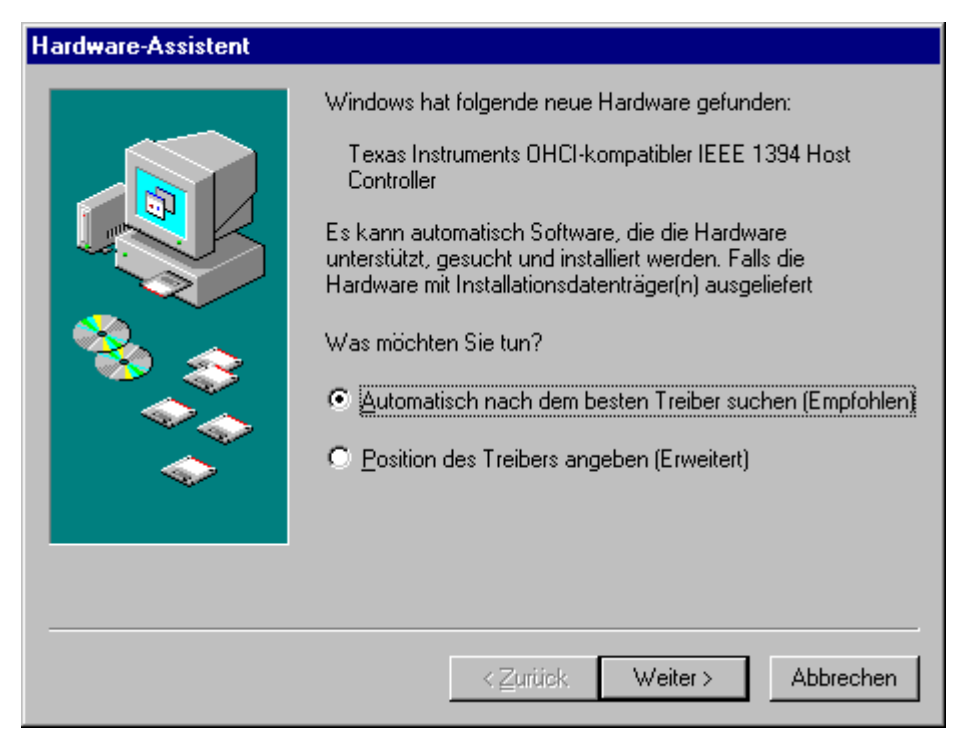

*Klicken Sie auf "Weiter", worauf sich Ihnen die folgende Meldung präsentiert:*

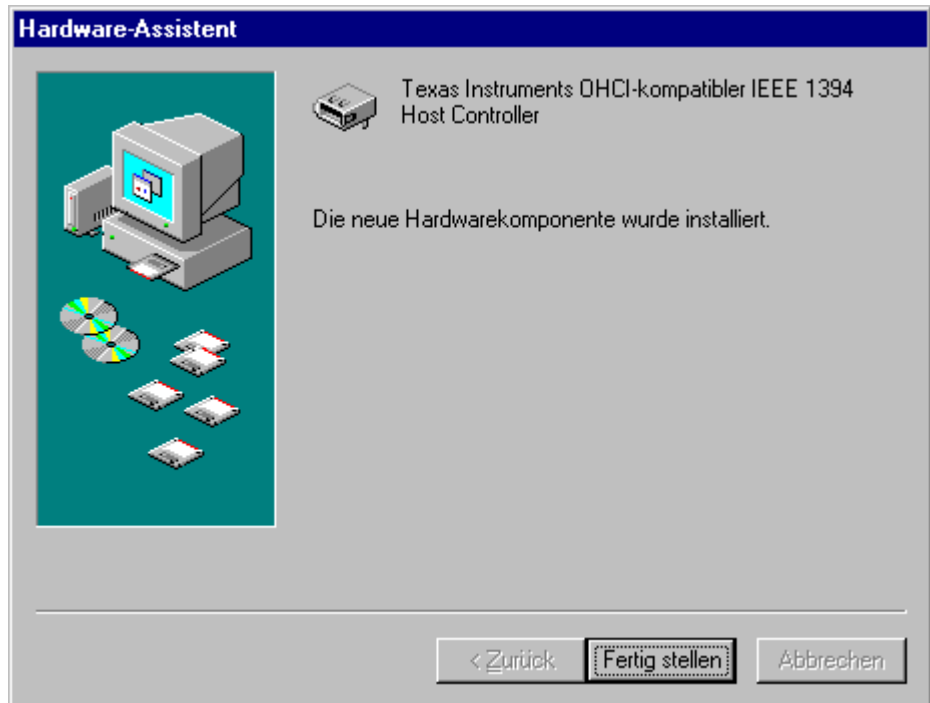

Zum Beenden der Installation klicken Sie auf "Fertig stellen".

Windows nimmt nun die Treiberinstallation für Sie vor. Mehr sollte an dieser Stelle nicht passieren. Bekommen Sie wider Erwarten doch eine Aufforderung, irgend etwas zu tun, und Sie sind sich nicht sicher, ist in der Regel das Drücken der Eingabetaste eine erfolgversprechende Sache.

Nach der erfolgreichen Treiberinstallation empfehlen wir Ihnen<br>dringend zur Installation von DirectX 8.0a und des "Digital Video<br>Updates". Nähere Informationen hierzu finden Sie auf Seite 21. dringend zur Installation von DirectX 8.0a und des "Digital Video Updates". Nähere Informationen hierzu finden Sie auf Seite [21.](#page-20-1) 

#### **Treiber installiert – so schaut's aus.**

Nach einer erfolgreichen Treiberinstallation sollten Sie sich vom ordnungsgemäßen Zustand Ihres Windows ME-Systems überzeugen. Im Geräte-Manager behalten Sie den Überblick über die installierten und erkannten Hardwarekomponenten Ihres Rechners. Sie finden den Geräte-Manager in der Systemsteuerung unter System.

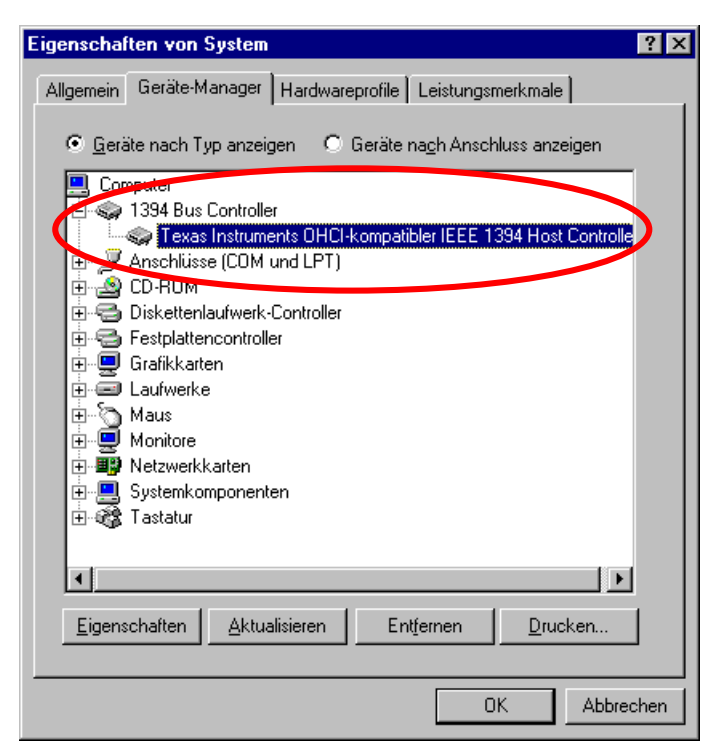

Nachdem Sie Ihre Kamera angeschlossen und eingeschaltet haben, erscheint, dank Plug and Play, auch diese im Gerätemanager.

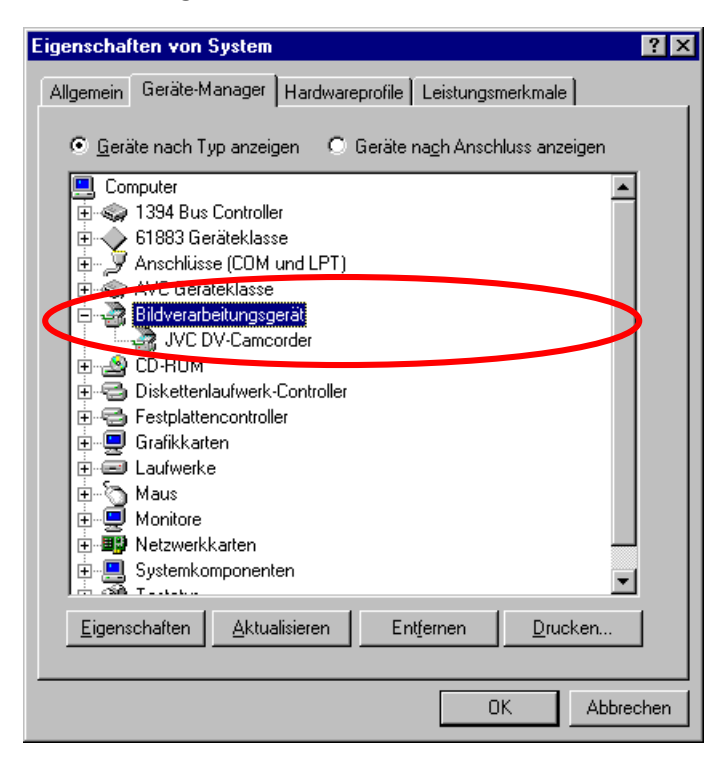

## <span id="page-18-1"></span><span id="page-18-0"></span>*Installation unter Windows 2000*

Während der Treiberinstallation sollte Ihr Camcorder nicht an der Cameo 600 DV angeschlossen sein.

Unter Windows 2000 stellt sich die Installation am leichtesten dar, da hier bereits alle für die DV-Bearbeitung notwendigen Komponenten zur Verfügung stehen. Die Treiber werden automatisch, ohne Nachfrage, installiert.

Nach der erfolgreichen Treiberinstallation empfehlen wir Ihnen dringend zur Installation von DirectX 8.0a und des "Digital Video Updates". Nähere Informationen hierzu finden Sie auf Seite [21.](#page-20-1) 

Überprüfen Sie die Installation bitte dennoch im Geräte-Manager von Windows 2000.

Klicken Sie auf "Start" -> "Einstellungen" -> "Systemsteuerung" -> "System" und wählen dort die Registerkarte "Hardware", gefolgt von "Geräte-Manager".

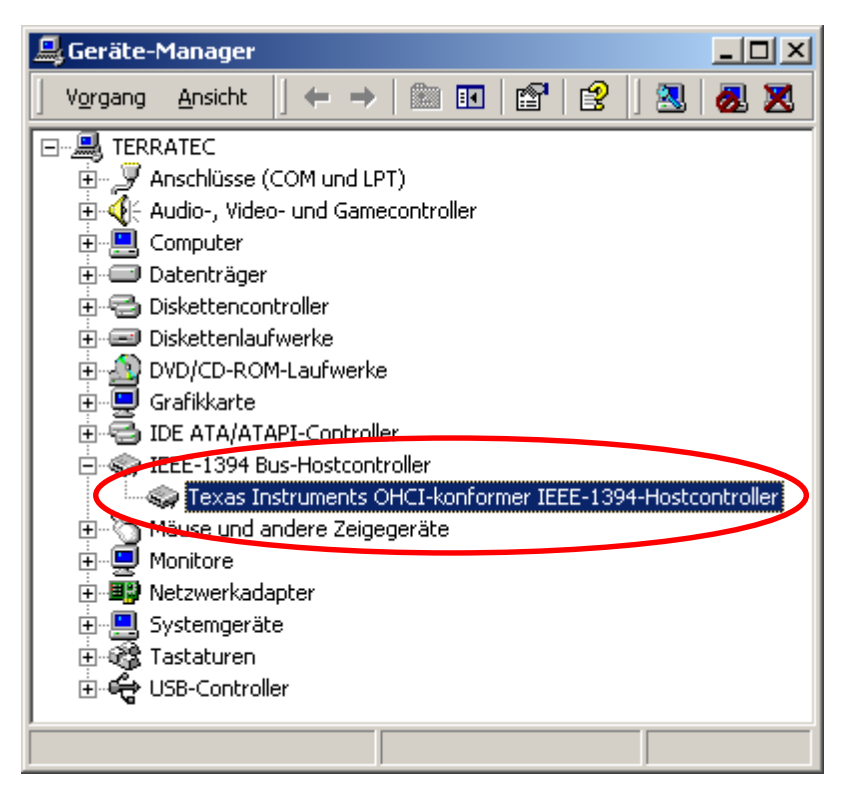

Nach dem Anschluss des Camcorders erscheint auch dieser in der obigen Liste unter "Bildverarbeitungsgeräte".

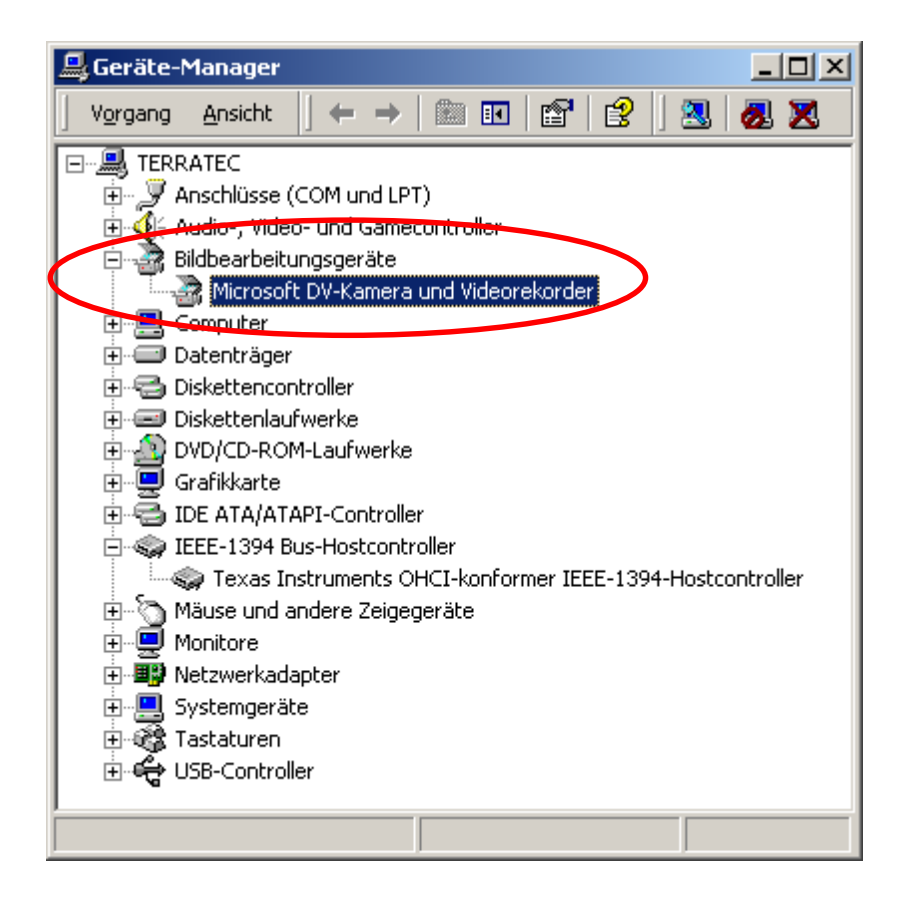

# <span id="page-20-0"></span>*Die Installation der Software*

Mit dem Einlegen der "Cameo 600 DV - CD 1" startet automatisch ein Installationsprogram. Sollte dies nicht der Fall sein, starten Sie das Programm **AUTORUN.EXE** aus dem Hauptverzeichnis der CD bitte manuell.

Das Installationsprogramm nimmt Ihnen viele Aufgaben ab, dennoch können wir leider nicht alles für Sie automatisieren. Für eine reibungslose Installation müssen einige Punkte beachtet werden.

## <span id="page-20-1"></span>*Die Installation von DirectX 8.0a und des Digital Video Updates – CD 1*

Wie oft stellt sich nach einiger Zeit heraus, dass am Anfang nicht alles wie gewollt funktioniert. Microsoft bietet mit DirectX 8.0a und dem Digital Video Update viele Verbesserung und Fehlerbehebung an, die für den digitalen Videoschnitt unverzichtbar sind. Bitte installieren Sie diese Updates als erstes!

## *Die Installation von MediaStudio Pro 6.0 VE – CD 1*

Nach der Installation von DirectX 8.0a und dem "Video Capture Update" installieren Sie bitte das MediaStudio Pro 6.0 VE. Das MediaStudio Pro sollte unbedingt als erstes installiert werden. Weitere Installationen dieser CD erfordern ein zuvor installiertes MediaStudio Pro 6.0 VE. Ach ja, das DVD Plug-in wird automatisch mitinstalliert.

## *Die Installation von Adorage Magic - Volume 1 – CD 2*

Das Effektpaket Adorage Magic – Volume 1 muss unbedingt nach dem MediaStudio Pro 6.0 VE installiert werden, da die Effekte in das MediaStudio integriert werden müssen. Nach dem Einlegen der CD 2 startet automatisch ein Installationprogramm, dass Ihnen die Installation erleichtert. Sollte dies nicht der Fall sein, starten Sie das Programm **AUTORUN.EXE** aus dem Hauptverzeichnis der CD bitte manuell.

# *Die Installation von Cool 3D 2.5 – CD 3*

Cool 3D 2.5 installieren Sie bitte von der dritten beiliegenden CD. Nach dem Einlegen der CD wird das Installationsprogramm automatisch gestartet. Sollte dies nicht der Fall sein, starten Sie das Programm **AUTORUN.EXE** aus dem Hauptverzeichnis der CD bitte manuell.

# <span id="page-21-0"></span>*Die Software im Überblick*

Diese Anleitung bezieht sich vor allem auf die Installation der Hardware. Die folgende Beschreibung der Software soll und kann keine Handbücher ersetzen. Sie finden zu jedem Softwaretitel eine ausführliche Dokumentation auf der jeweiligen Installations-CD.

## *MediaStudio Pro 6.0 VE*

Das MediaStudio Pro 6.0 VE ist ein Programmpaket, dass sich aus folgenden Modulen zusammensetzt, die allesamt auf Ihre Festplatte installiert werden:

- Audio Editor 6.0 (Zur Manipulation von Klängen, einblenden/ausblenden/lauter/leiser usw.)  $\bullet$
- Video Capture 6.0 (Zur Aufnahme von Videosequenzen)
- $\bullet$ Video Editor 6.0 (Zum Schnitt, zur Bearbeitung und zur Ausgabe Ihrer Videosequenzen)

## *Ulead DVD Plug-in*

Das Ulead DVD Plug-in ermöglich Ihnen aus Ihren Filmen VideoCD's, Super VideoCD's oder DVD's zu erstellen. Hierzu sind keine großen Vorkenntnisse nötig. Das Ulead DVD Plug-in führt Sie durch alle wichtigen Schritte. Das DVD Plug-in wird automatisch mit dem MediaStudio installiert und erfordert keine separate Installation.

## *Adorage Magic – Cameo Edition*

Das Adorage Magic-Effektpaket wird als sogenanntes Plug-In für MSP installiert. Sie finden die zusätzlichen Effekte im MSP-Produktionsarchiv unter den Übergangseffekten.

## *Cool 3D 2.5*

Cool 3D stellt Ihnen umfangreiche Werkzeuge für komplexe und animierte 3D-Titel zur Verfügung. Die erstellten Titel können Sie als Bild oder Film ausgeben und in Ihre Videoprojekte integrieren.

# <span id="page-22-0"></span>*Erste Schnitte*

Ganz wichtig!!! – Da ein PC-System erfahrungsgemäß selten vollständig stabil arbeitet und der Spaß an der Arbeit durch Abstürze getrübt werden kann, empfehlen wir Ihnen Ihre Arbeit regelmäßig, vor allem nach umfangreichen Änderungen, abzuspeichern. Sie sollten sich diese Arbeitsweise angewöhnen um den Datenverlust, im Falle eines Systemabsturzes, möglichst gering zu halten.

## *Die DV-Aufnahme mit Video Capture 6.0.*

In diesem Kapitel möchten wir Ihnen einen kurzen Einstieg in die Arbeit mit "Video Capture" geben.

- 1. Verbinden Sie das eine Ende Ihres DV-Kabels mit der Cameo 600 DV.
- 2. Schalten Sie Ihren Camcorder ein und stellen ihn in den Player- oder VTR-Modus. Verbinden Sie nun das andere Ende des DV-Kabels mit dem Camcorder. Ihr System erkennt jetzt selbständig, dass Ihr Camcorder an den Rechner angeschlossen wurde.
- 3. Starten Sie nun "Video Capture 6.0" aus der Programmgruppe "Ulead MediaStudio Pro 6.0 VE".
- 4. Als erstes müssen einige Einstellungen im Menü "Einrichten" vorgenommen werden:
	- Wählen Sie unter "Mitschnitt-Plug-in ändern..." das "Ulead DirectShow Aufnahme Plug-in".
	- · Im jetzt erscheinenden Menüpunkt "Ulead DirectShow Aufnahme Plug-in" wählen Sie "Microsoft DV-Kamera und Videorekorder".
	- $\bullet$ Stellen Sie nun im Menüpunkt "Gerätesteuerung" "MS 1394 Gerätesteuerung" ein.
- 5. Aktivieren Sie den Punkt "Vorschau" im Menü "Ansicht". Nun sollte sich Ihr Camcorder mit den Bedientasten von "Video Capture" fernsteuern lassen und das Bild des Camcorders sollte in "Video Capture" dargestellt werden. Unterstützt Ihr Camcorder die Fernsteuerung nicht, müssen Sie alle Schritte manuell am Camcorder vornehmen.

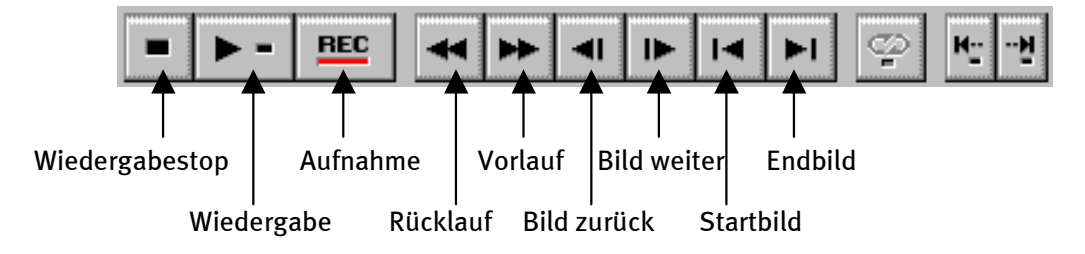

*Das Video Capture – Bedienfeld.* 

- 6. Spulen Sie jetzt zu der entsprechenden Stelle auf Ihrem Videoband, von der Sie die Aufnahme beginnen möchten, und klicken Sie die Aufnahmetaste "REC" im Video Capture-Bedienfeld.
- 7. Jetzt erscheint das Fenster "Video Mitschneiden". Geben Sie unter "Datei" den Namen ein, den Ihr Videoclip auf der Festplatte erhalten soll. Über den Knopf "Blättern" können Sie den Pfad einstellen, wo die Datei gespeichert werden soll. Beachten Sie bitte, dass genügend freier Speicherplatz zur Verfügung steht, da jede Sekunde DV-Video ca. 3,5 MB für sich beansprucht. Um die Aufnahme endgültig zu starten klicken Sie jetzt auf "OK".
- 8. Die Videodaten werden nun von Ihrem Camcorder auf die Festplatte Ihres Rechners übertragen. Lassen Sie sich nicht verunsichern, wenn das Video auf Ihrem Monitor ruckelt; dies ist nur in der Vorschau der Fall und hat keinen Einfluss auf das endgültige Resultat.
- 9. Beenden Sie die Aufnahme nach ein paar Sekunden mit der "ESC"-Taste. Ihr erster Videoclip liegt jetzt, fertig für die Nachbearbeitung, auf Ihrer Festplatte bereit.

Führen Sie die oben aufgeführten Schritte am besten direkt ein zweites Mal für einen weiteren Videoclip durch, damit Sie im nächsten Kapitel direkt entsprechendes Ausgangsmaterial zur Verfügung haben. Beachten Sie, dass Sie einen unterschiedlichen Namen für Ihren zweiten Videoclip verwenden, da Sie den ersten ansonsten überschreiben würden.

Es empfiehlt sich generell eindeutige Namen für Ihre Videoaufzeichnungen zu verwenden, da sich die Aufnahmen so im Nachhinein wesentlich einfacher wiederfinden und zuordnen lassen.

## <span id="page-24-0"></span>*Der DV-Schnitt mit dem Video Editor.*

Schließen Sie Video Capture und starten Sie nun den Video Editor. Hier werden Ihre Videoclips geschnitten und mit Titeln und Effekten versehen.

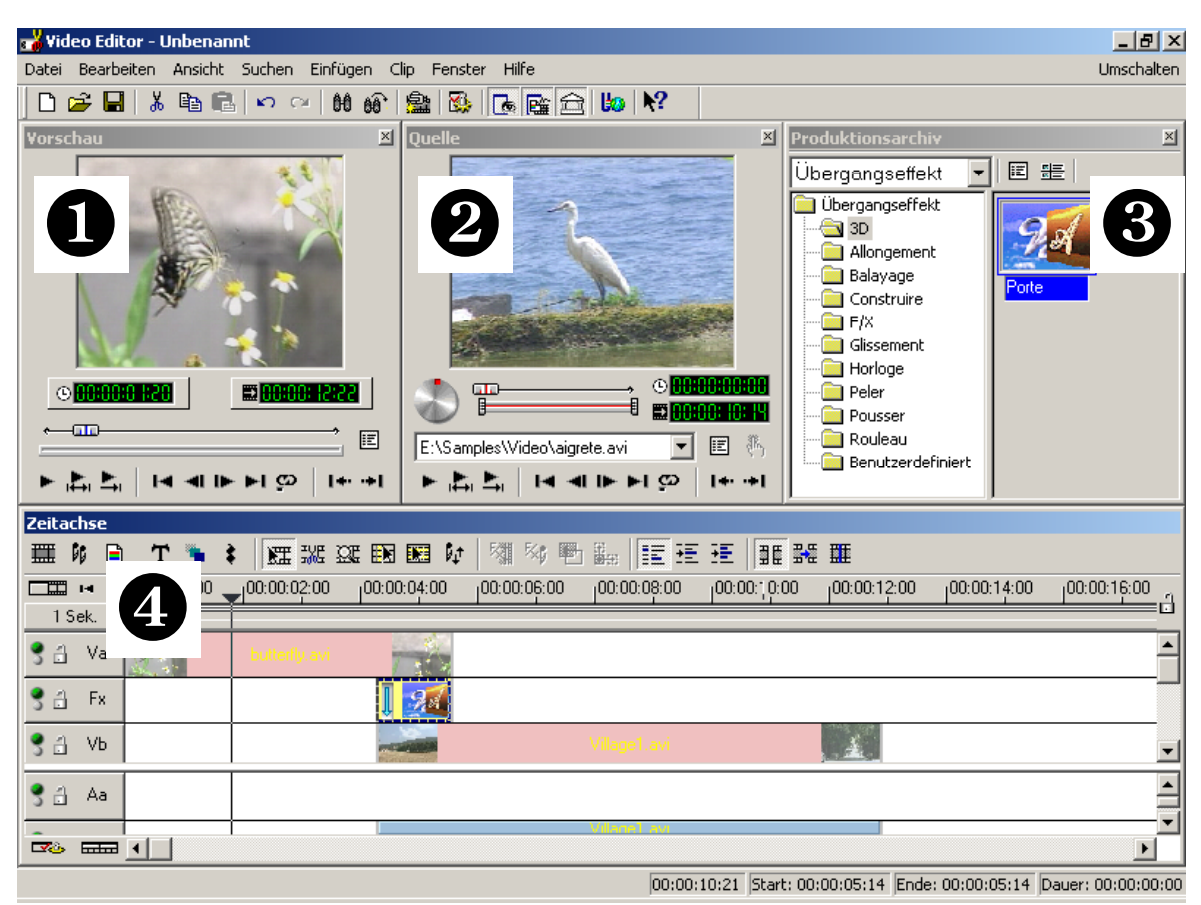

Die Oberfläche gliedert sich in folgende Bereiche:

- 1. Vorschaufenster (für die Vorschau Ihres Projekts (in verminderter Qualität))
- 2. Quellfenster (Hier können Sie Ihre Video- oder Audioclips schon vor dem Einfügen zuschneiden.)
- 3. Produktionsarchiv (Hier finden Sie alle Werkzeuge, die Sie für Ihre Arbeit benötigen: Videoeffekte, -Filter, Audioeffekte und auch ein Archiv für Ihr Video- und Audiomaterial.)
- 4. Zeitachse (Die Zeitachse bietet Ihnen den vollständigen Überblick über Ihr Projekt. Alle Videoclips, Effekte, Audiospuren usw. werden hier in der zeitlichen Reihenfolge von links nach rechts angeordnet.)

#### *Jetzt geht's los:*

Nachdem Sie den Video Editor 6.0 gestartet haben, werden Sie als erstes dazu aufgefordert, Projekteinstellungen vorzunehmen. Wählen Sie hier  $\bullet$ 

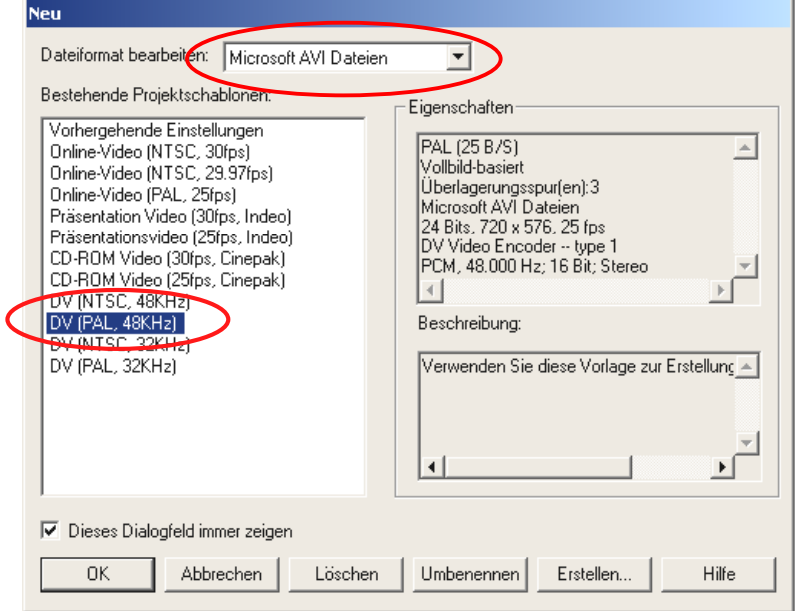

- -Klicken Sie nun doppelt auf die Videospur Va, die Sie in der Zeitachse finden.
- $\bullet$ Wählen Sie aus dem nun erscheinenden Dateifenster Ihren ersten Videoclip aus.
- $\bullet$ Sie sehen nun, dass der Clip auf der Zeitleiste positioniert wird.

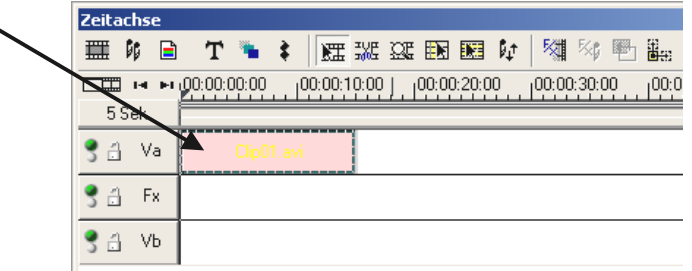

*Schauen Sie sich den Videoclip an, indem Sie im Vorschaufenster auf den Wiedergabe-Knopf klicken.* 

- -Klicken Sie jetzt doppelt auf die Videospur Vb und fügen Sie Ihren zweiten Videoclip ein.
- - Mit der Maus schieben Sie den zweiten Videoclip nun so weit nach rechts, dass der Anfang des zweiten Videoclips ein wenig mit dem Ende des ersten Videoclips überlappt.

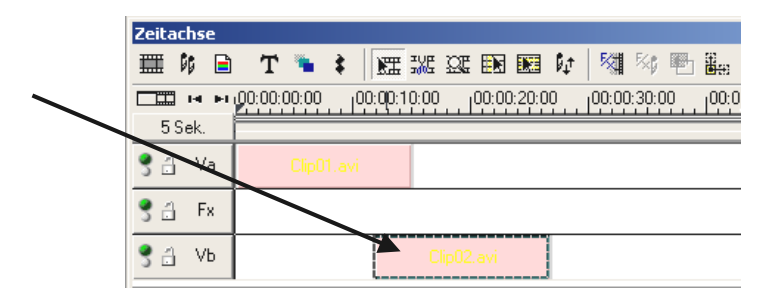

Schauen Sie sich nun die Vorschau an. Sie werden sehen, dass ab der Stelle, an der der Videoclip auf **Vb** den Videoclip auf **Va** überlappt, nur noch **Vb** zu sehen ist und **Va** sozusagen abgeschnitten wird. Das ist Ihr erster harter Schnitt.

#### **Effektvoller Übergang**

Harte Schnitte werden am häufigsten verwendet, allerdings bietet sich auch die Möglichkeit kunstvoll von einem auf den anderen Clip zu überblenden.

- -Suchen Sie nun im **Produktionsarchiv** nach den Übergangseffekten.
- -Wählen Sie hier die Gruppe **Adorage –F/X** an.

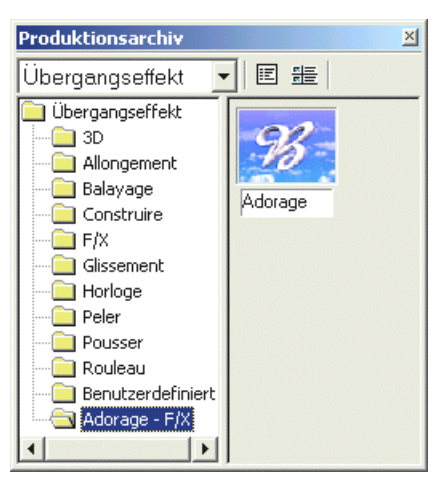

- - Ziehen Sie nun mit der Maus das Adorage-Symbol von der rechten Seite des Produktionsarchivs auf die **Fx-Spur** in der **Zeitachse** genau an die Stelle, an der Ihre Videoclips überlappen.
- Der Überlappungsbereich entspricht gleichzeitig der Länge des Übergangseffekts.

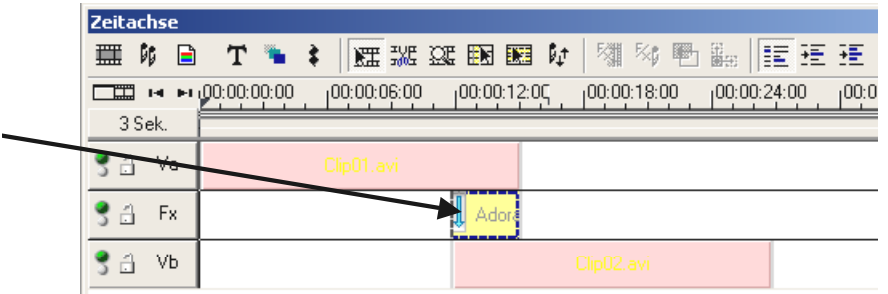

- Mit einem Doppelklick auf den Übergangseffekt in der Zeitachse, nehmen Sie nun die Effekteinstellungen vor.

(Detaillierte Angaben zu den Effekteinstellungen finden Sie in der Adorage Magic – Dokumentation.)

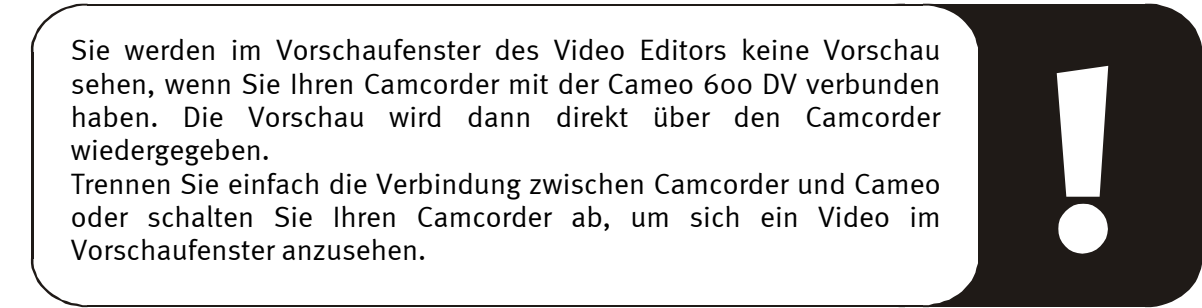

## <span id="page-27-0"></span>*Die DV-Ausgabe auf Ihren Camcorder.*

Wenn Sie Ihr erstes Projekt fertiggestellt haben, können Sie es zurück auf Ihren Camcorder überspielen. (Hierzu muss der DV-Eingang (DV-In) an Ihrem Camcorder freigeschaltet sein.)

- 1. Verbinden Sie das eine Ende Ihres DV-Kabels mit der Cameo 600 DV.
- 2. Schalten Sie Ihren Camcorder ein und stellen ihn in den Player- oder VTR-Modus. Verbinden Sie nun das andere Ende des DV-Kabels mit dem Camcorder. Ihr System erkennt jetzt selbständig, dass Ihr Camcorder an den Rechner angeschlossen wurde.
- 3. Starten Sie nun "Video Editor 6.0" aus der Programmgruppe "Ulead MediaStudio Pro 6.0 VE".
- 4. Laden Sie das Videoprojekt ein, dass Sie auf Ihren Camcorder überspielen möchten.
- 5. Klicken Sie im "Video Editor" auf "Datei", gefolgt von "Gerätesteuerung auswählen".
- 6. Stellen Sie sicher, dass hier die "MS 1394 Gerätesteuerung" ausgewählt ist.
- 7. Klicken Sie nun wieder auf "Datei", gefolgt von "Auf Band ausgeben" und wählen "Zeitachse".
- 8. Wählen Sie hier "Gesamtes Projekt", klicken Sie auf "Optionen" wählen "Gerätesteuerung" und bestätigen Sie Ihre Eingabe mit "OK". Die Ausgabe auf Ihren Camcorder sollte nun automatisch gestartet werden.

Wenn Ihr PC keinen Intel® Pentium® III 500-Prozessor oder höher hat, läuft die Audioaufnahme bei der Benutzung des "Auf Band ausgeben" -Features für DV-Camcorders wahrscheinlich nicht reibungslos ab. Wir empfehlen, das gesamte Projekt in einen einzigen DV-Videoclip zu konvertieren und dann an den Camcorder zu übertragen. Nachdem Sie ein Video von einem DV-Camcorder mitgeschnitten haben, muss der Audiobereich wahrscheinlich neu berechnet werden.

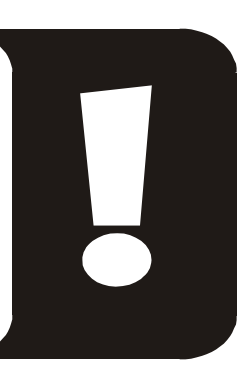

## <span id="page-28-0"></span>*Die Nutzung des DVD Plug-ins.*

Filme, die Sie auf VCD, SVCD oder DVD bannen möchten, müssen im MPEG-Format und in spezieller Auflösung vorliegen. Die folgende Tabelle hilft Ihnen dabei Ihre Videos entsprechend vorzubereiten.

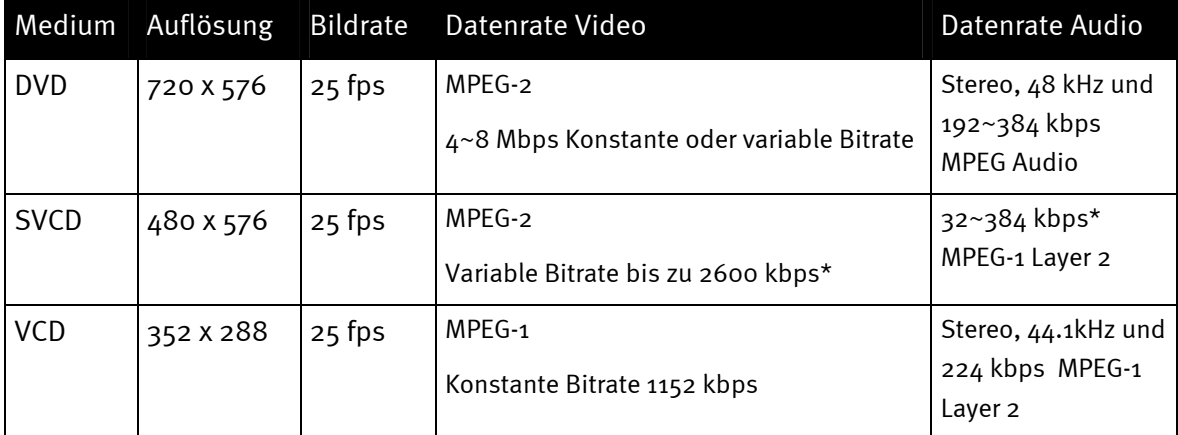

\* Achtung, die maximale Gesamtdatenrate (Audio und Video) darf 2750 kbps nicht überschreiten.

Um Ihr Videoprojekt nun im entsprechenden Format abzuspeichern, öffnen Sie den Video Editor.

- 1. Laden Sie das Videoprojekt ein, aus dem Sie eine VCD, SVCD oder DVD erstellen möchten.
- 2. Öffnen Sie anschließend das Menü "Datei", gefolgt von "Erstellen" und wählen Sie "Videodatei" aus.
- 3. Tragen Sie im folgenden Fenster einen Namen für die zu erstellende Datei ein und wählen Sie unter "Dateityp" den Punkt "MPEG Dateien (\*.mpg)".
- 4. Klicken Sie auf "Optionen".
- 5. Im folgenden Fenster wählen Sie unter "Medientyp" nun das entsprechende MPEG-Format aus. Achten Sie darauf, dass Sie den Videostandard Ihres Videoprojektes (PAL/NTSC) auch hier einstellen.
- 6. Der Video Editor erstellt Ihnen nun die entsprechende Datei.
- 7. Klicken Sie anschließend, wobei "anschließend" bei langen Filmen schon die ein oder andere Tasse Kaffee bedeuten kann, wieder auf "Datei" und dann auf "Exportieren" gefolgt von "DVD Plug-in".
- 8. Wählen Sie die zuvor erstellte Datei aus. Das DVD Plug-In erkennt das Format (VCD/SVCD/DVD) selbstständig und hilft Ihnen Schritt für Schritt Ihre VCD, SVCD oder DVD zu erstellen.

Viel Spaß!

# <span id="page-29-0"></span>*Anhang*

# *FAQ – Häufig gestellte Fragen und Ihre Antworten*

*Das Zurückspielen der Videodaten aus dem MediaStudio Pro 6.0 VE funktioniert unter*  Windows 98 SE nicht, wie es im Kapitel "Die DV-Ausgabe auf Ihren Camcorder." beschrieben *ist.* 

- 1. Sehr wahrscheinlich ist Ihr Camcorder nicht freigeschaltet oder Sie haben DirectX 8.0a nicht installiert. DirectX 8.0a und das "Digital Video Update" finden Sie auf der beiliegenden Installations-CD.
- 2. Halten Sie auch die DirectX Webseite im Auge, da hier von Zeit zu Zeit neue Updates veröffentlicht werden.

**http://www.microsoft.com/directx**

### *Ich habe gehört, dass es Probleme mit der Dateigröße von Filmen gibt. Was ist daran?*

Es gibt in der Tat Beschränkung der Dateigröße. Zum einen liegt eine Beschränkung im AVI-Format selbst begründet. Das AVI-Format wird von älterer, VfW-basierter Software, nur bis einer maximalen Dateigröße von 2GB unterstützt. Aktuelle Programme, die DirectShow-basiert arbeiten, unterstützen AVI-Dateien bis max. 4GB. Da das aber auch nur eine maximale Filmlänge für DV von ca. 18 Minuten zulassen würde, wurde das Format weiterentwickelt. Das aktuelle OpenDML-Format für AVI-Dateien kennt keine Einschränkung mehr, wird allerdings durch das Dateisystem des jeweiligen Betriebsystems eingeschränkt.

- FAT (Windows 98 SE, ME, 2000)

Hier beträgt die maximale Dateigröße 2 GB (ca. 9 Minuten DV Video)

- FAT 32 (Windows 98 SE, ME, 2000)

Hier beträgt die maximale Dateigröße 4 GB (ca. 18 Minuten DV Video)

NTFS (Windows 2000)

Hier entspricht die maximale Dateigröße der Partitionsgröße.

Wenn Sie also lange Videos bearbeiten müssen, empfehlen wir Ihnen Windows 2000 zu verwenden. OpenDML-Dateien werden vom MediaStudio Pro 6.0 VE natürlich unterstützt.

#### *Aufgenommene Videosequenzen ruckeln oder springen.*

Sehr wahrscheinlich ist Ihre Festplatte zu langsam und kann die anfallenden Daten nicht schnell genug schreiben. Sie sollten Ihre Festplatte regelmäßig defragmentieren. Wenn Sie eine Ultra-DMA Festplatte verwenden, achten Sie darauf, dass der Ultra-DMA Modus im Geräte-Manager auch aktiviert ist. Überprüfen sie auch, dass sich Cameo 600 DV den IRQ mit keinem anderen Gerät teilt.

Wir empfehlen Ihnen eine separate Festplatte einzusetzen, die nur Ihr Videomaterial beherbergt. Sie sollten auch die temporären Verzeichnisse für MediaStudio Pro 6.0 VE auf dieser Festplatte einrichten.

Lesen Sie auch den nächsten Punkt.

#### *Videodaten werden nicht aufgenommen oder der Computer stürzt während der Aufnahme ab.*

Stellen Sie sicher, das Cameo 600 DV sich den IRQ (Interrupt) mit keinem anderen Gerät teilt. Öffnen Sie hierzu den Geräte-Manager (Klicken Sie auf Start -> Einstellungen -> Systemsteuerung -> System. Im Geräte-Manager klicken Sie doppelt auf Computer um sich die IRQ-Liste für Ihren Computer anzeigen zu lassen.) Sollte sich die Cameo 600 DV den IRQ mit einem anderen Gerät teilen, sollten Sie als erstes versuchen sie in einem anderen PCI-Slot zu betreiben. Oft reicht das schon aus. Beachten Sie bitte, dass Sie Cameo 600 DV nicht in im ersten PCI-Slot (direkt neben dem AGP-Slot für Ihre Grafikkarte) betreiben, da sich dieser PCI-Slot den IRQ in dem meisten Fällen mit dem AGP-Slot teilt.

## *Wie schnell muss meine Festplatte sein, um Aussetzer (DropOuts) bei der Aufnahme bzw. Wiedergabe zu vermeiden?*

Um DV-Videodaten störungsfrei zu übertragen, benötigen Sie eine Festplatte mit einem minimalen Datendurchsatz von ca. 3,5 MB/s. Wir raten Ihnen dringend dazu eine SCSI-Festplatte oder IDE-Festplatte, die den Ultra-DMA Modus unterstützt einzusetzen. Achten Sie bei einer Ultra-DMA-Festplatte darauf, dass dieser Modus auch im Geräte-Manager aktiviert ist und Sie die aktuellen Ultra-DMA-Treiber für Ihr System einsetzen.

## *Leidet das Videomaterial nicht, wenn es häufig zwischen PC und Kamera hin- und hergespielt wird?*

Nein, das Videomaterial liegt bereits in digitaler Form vor und muss nicht mehr gewandelt werden. Der Übertragungsprozess von der Kamera auf den PC oder umgekehrt kann am besten mit einem Kopierprozess verglichen werden.

## *In "VideoCapture" kommt die Meldung, dass nicht auf den Mitschneidetreiber zugegriffen werden könne, Aufnahme ist nicht möglich.*

Überprüfen Sie, ob die Kamera im Geräte-Manager von Win98 SE/ME oder 2000 eingetragen ist. Dieser Vorgang erfolgt automatisch vom Betriebsystem aus, Kameras erscheinen in der Gruppe "Bildbearbeitungsgerät" als MS-Camcorder. Sollte dies nicht der Fall sein, klicken Sie auf Aktualisieren.

#### *Die Kamera ist steuerbar, aber auf dem Monitor ist nichts zu sehen.*

Überprüfen Sie, dass in den Voreinstellungen von "VideoCapture" das "Ulead DirectShow-Capture-Plugin" gewählt ist. Falls sich im Rechner noch eine VfW-basierte Schnittstelle zur Videoaufnahme befindet (Grafikkarte, TV-Karte etc.), kann Video Capture auf diese Schnittstelle eingestellt sein.

*Schon in der Video Capture-Vorschau auf dem Monitor ist das Bild mosaikartig zerstört, auch nach einer Aufnahme ist das zerstörte Bild z.B. im MediaPlayer zu sehen.* 

Installieren Sie DirectX 8.0a und das Digital Video Update von der beiliegenden Installations-CD. Einige PAL-Camcorder werden ohne DirectX 8.0a und Digital Video Update als NTSC-Modell erkannt und die Videodaten werden falsch interpretiert, was zu dem Mosaikeffekt führt.

## *Beim Versuch des Exports eines gerenderten Clips kommt die Meldung, dass die Kassette schreibgeschützt sei oder der Camcorder nicht aufnehmen könne.*

Einige Kameras haben Probleme, den Status korrekt über die FireWire™-Schnittstelle zu melden. Nehmen Sie die Kassette aus der Kamera und überkleben Sie die Löcher auf der Rückseite mit zwei schmalen Klebestreifen.

## <span id="page-32-0"></span>*Der perfekte PC*

Sorry, der perfekte PC ist bisher wohl noch nicht gebaut worden. Jeder PC hat seine Vor- und Nachteile und sollte auch für den primären Verwendungszweck konzipiert werden. Im folgenden haben wir für Sie eine kleine Liste zusammengestellt, die Ihnen die Qual der Wahl etwas erleichtern soll:

#### **Der Prozessor**

Bei der Arbeit mit DV Videodaten ist die Geschwindigkeit des Prozessors eher nebensächlich, wird aber dann relevant, wenn Sie Videoeffekte und komplexe Überblendungen realisieren möchten. Mit einem schnellen Prozessor verringert sich die Effektberechnung und Wartezeiten werden minimiert. Wir empfehlen Ihnen für die Videobearbeitung einen Intel Pentium III, einen AMD Athlon-Prozessor oder natürlich schnelleres!

#### **Der Arbeitsspeicher**

Für die Videobearbeitung muss das Videomaterial manipuliert werden. Wenn nun hohe Datenmengen im Speicher gehalten werden können und nicht ständig von der Festplatte gelesen oder auf die Festplatte geschrieben werden müssen, macht sich dies spürbar bemerkbar. Obwohl 64 MB RAM ausreichen, empfehlen wir Ihnen einen Arbeitsspeicher von 128 MB. Wenn Sie unter Windows 98 SE arbeiten, macht ein noch höherer Speicherausbau leider wenig Sinn. Für Windows ME und Windows 2000 empfehlen wir 256 MB.

#### **Die Festplatte**

Bei digitaler Videobearbeitung spielt wohl keine Komponente eine so große Rolle, wie die Festplatte. In der Regel sollte jede aktuelle Festplatte in der Lage sein, die anfallenden Daten schnell genug lesen und schreiben zu können. Wenn Sie eine IDE-Festplatte verwenden, sollte Sie sicherstellen, dass die Festplatte sich im DMA-Modus befindet. Es empfiehlt sich weiterhin eine zweite Festplatte einzusetzen, die ausschließlich für Videodaten reserviert ist.

## <span id="page-33-0"></span>*Du bist nicht allein ...*

Im folgenden haben wir Ihnen eine Liste von (hoffentlich) interessanten Internet-Links zusammengestellt.

**Die Links zu den Camcorder-Herstellern:** 

#### *Canon*

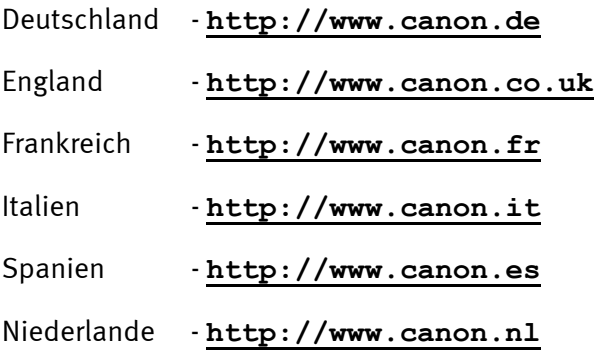

### *JVC*

#### **<http://www.jvc-europe.com/JvcCons/>**

#### *Panasonic*

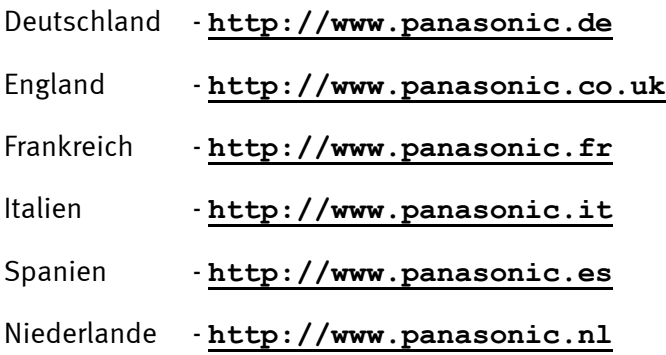

#### *SONY*

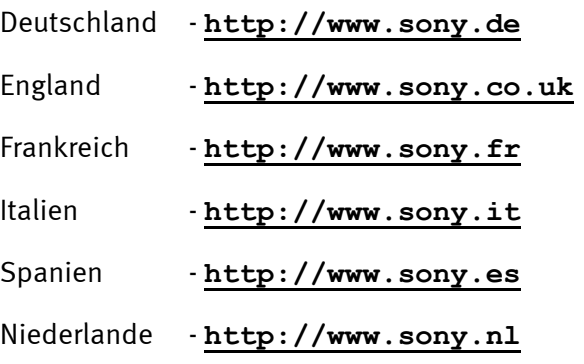

**Folgende Firmen bieten Freischalter für verschiedene DV-Camcorder an:** 

**[http://www.como.com](http://www.como.com/)**

*Deutschland* **[http://www.dv-in.de](http://www.dv-in.de/) [http://www.dvcut.de](http://www.dvcut.de/) [http://www.hifivideofachversand.de](http://www.hifivideofachversand.de/) [http://www.stonehead.de](http://www.stonehead.de/)**

*Niederlande* 

**<http://www.twintek.nl/dvwidget.html>**

**<http://enable.dvin.org/>**

*UK* 

**[http://enable.dvin.org](http://enable.dvin.org/)**

**Weitere Links zur digitalen Videobearbeitung** 

**[http://www.dvfilmmaker.com](http://www.dvfilmmaker.com/)** (Englischsprachige Seite, die sich mit dem Thema DV-Film beschäftigt.

**[http://www.mainconcept.com](http://www.mainconcept.com/)** (Hersteller von Videoschnitt- und Compositing Programmen und weitere hilfreicher Software)

**[http://www.videox.net](http://www.videox.net/)** (deutschsprachig Seite) **[http://www.slashcam.de](http://www.slashcam.de/)** (deutschsprachig Seite)

## <span id="page-35-0"></span>*Der Service bei TerraTec.*

"Rien ne va plus – Nichts geht mehr" ist nicht schön, kann aber auch in den besten Systemen einmal vorkommen. In einem solchen Fall steht Ihnen das TerraTecTeam gerne mit Rat und Tat zur Seite.

### **Hotline, Mailbox, Internet.**

Im Falle eines schwerwiegenden Problems - bei dem Sie alleine oder mit fachkundiger Hilfe des vorliegenden Handbuchs, Ihres Nachbarn oder Händlers nicht mehr weiter kommen kontaktieren Sie uns bitte direkt.

Der erste Weg führt dabei nach Möglichkeit ins Internet: auf den Seiten **<http://www.terratec.net/>** finden Sie stets aktuelle Antworten auf häufig gestellte Fragen (FAQ) sowie neueste Treiber. Das alles steht Ihnen außerdem über unser Mailboxsystem zur Verfügung. Die Rufnummern lauten: **+49-(0)2157-8179-24** (Analog) und **+49-(0)2157-8179-42** (ISDN).

Helfen Ihnen die oben genannten Möglichkeiten nicht weiter, wenden Sie sich bitte an unsere telefonische Hotline. Außerdem können Sie sich online mit uns in Verbindung setzen. Rufen Sie dazu die Seite **<http://www.terratec.net/support.htm>** auf. In beiden Fällen halten Sie bitte folgende Informationen unbedingt bereit:

- -Ihre Registrierungsnummer,
- diese Dokumentation,
- $\bullet$ einen Ausdruck Ihrer Konfigurationsdateien,
- $\bullet$ das Handbuch Ihres Motherboards,
- $\bullet$ einen Bildschirmausdruck Ihrer BIOS -Konfiguration.

Weiterhin ist es für unsere Techniker von Vorteil, wenn Sie während eines Telefonats an Ihrem Rechner sitzen um einige Tricks und Kniffe direkt ausprobieren zu können. Bitte notieren Sie sich beim Kontakt mit unserem SupportTeam unbedingt den Namen des entsprechenden Mitarbeiters. Diesen brauchen Sie, falls ein Defekt vorliegt und Ihre Karte eingeschickt werden muss.

### **Kaputt?!**

**Bevor** Ihre Karte wieder bei uns landet, setzen Sie sich in jedem Fall mit uns in Verbindung, notieren Sie sich unbedingt den Namen des Support-Mitarbeiters und beachten Sie folgende Punkte:

- Füllen Sie den Servicebegleitschein der Ihrer Karte beiliegt bitte komplett und deutlich aus. Je detaillierter und prägnanter Sie den Fehler beschreiben, desto schneller kann die Bearbeitung erfolgen. Einsendungen ohne Fehlerbeschreibung können nicht bearbeitet werden und werden umgehend zu Ihren Lasten zurückgesandt.
- Legen Sie dem Paket unbedingt eine Kopie der Kaufrechnung bei (nicht das Original). Ist dies nicht der Fall, gehen wir davon aus, dass das Produkt außerhalb der Garantiezeit ist und berechnen die Reparatur.
- Bitte benutzen Sie eine ausreichend sichere und ausgepolsterte Verpackung. Unsere Erfahrung zeigt, dass sich die Original-Verpackung am besten eignet. Denken Sie daran, dass es sich um empfindliche elektronische Bauteile handelt.
- -Frankieren Sie das Paket ausreichend – wir tun dies für den Rückweg ebenso.

Alles wird gut. ;-)

#### **Allgemeine Servicebedingungen**

- 1. Allgemein Mit Kauf und Erhalt der Ware erkennen Sie unsere Allgemeinen Servicebedingungen an.
- 2. Garantienachweis

Zur Prüfung Ihres Garantienachweises ist die Kopie der Kaufrechnung/des Lieferscheins notwendig. Erbringen Sie diesen Garantienachweis nicht, reparieren wir die Ware kostenpflichtig.

3. Fehlerbeschreibung

Einsendungen, die keine oder nur eine unzureichende Fehlerbeschreibung enthalten (defekt' oder ,zur Reparatur' ist nicht ausreichend), werden wir gegen eine Bearbeitungsgebühr zurückgeschickt, da der Reparaturaufwand dadurch vermeidbar erschwert wird.

4. Unberechtigte Beanstandungen

Im Falle unberechtigter Beanstandung (kein Fehler feststellbar, wahrscheinlich Bedienungsfehler) senden wir die Ware gegen eine Bearbeitungsgebühr zurück

5. Verpackung

Bitte benutzen Sie zur Rücklieferung nach Möglichkeit die Original-Verpackung. Bei unsachgemäßer Verpackung ist der Garantieanspruch gefährdet. Für hieraus resultierende Transportschäden entfällt der Garantieanspruch.

6. Fremdprodukte

Geräte, die nicht von der TerraTec Electronic GmbH hergestellt oder vertrieben worden sind, werden gegen eine Bearbeitungsgebühr zurückgeschickt.

- 7. Kostenpflichtige Reparaturen Reparaturen außerhalb der Garantiezeit sind kostenpflichtig.
- 8. Transportkosten

Die Kosten für Transport und Versicherung der Reparaturware an die TerraTec Electronic GmbH trägt der Absender. Die TerraTec Electronic GmbH übernimmt im Garantiefall die Transportkosten für die Rücksendung von Reparaturware. Bei unfreien Anlieferungen wird die Annahme aus organisatorischen Gründen grundsätzlich abgelehnt.

9. Schlussbestimmung

Die TerraTec Electronic GmbH behält sich vor, jederzeit diese Allgemeinen Servicebedingungen zu ändern oder zu ergänzen.

Im übrigen gelten die Allgemeinen Geschäftsbedingungen der Firma TerraTec Electronic GmbH als anerkannt.

## <span id="page-38-0"></span>*Stichwortverzeichnis*

**Arbeitsspeicher** – Siehe RAM

**AVI** – Ein Windows Videoformat.

**Bildrate** – Hiermit wird die Anzahl der Bilder innerhalb eines bestimmten Zeitraums bezeichnet. Häufig wird die Bildrate in Bilder/Sekunde (**F**rames**P**er**S**econd) gemessen.

**Bitrate** – Die Bitrate gibt an wie groß der Datenstrom pro Sekunde ist. Je höher die Bitrate**,**  desto besser die Qualität. Man unterscheidet zwischen konstanter Bitrate (z. B. für -> VCD) und variabler Bitrate z. B. bei -> SVCD und -> DVD. Im Gegensatz zur konstanten Bitrate, wird bei variabler Bitrate die Größe des Datenstroms dem Bildmaterial angepasst.

**Blende** – siehe Überblendung

**Blue Screen** – Eine Variante des -> Chroma Keying

**Capture** – Englisch für Aufnahme.

**Chroma Keying** – Beim Chroma Keying verwendet man eine einfarbige Fläche, vor der z. B. ein Schauspieler aufgezeichnet wird. Bei der Nachbearbeitung kann nun diese Fläche transparent verwendet und hierdurch z. B. ein anderer Hintergrund eingeblendet werden.

**Chrominanz** – Als Chrominanz wird das Farbsignal in -> YUV bezeichnet, das sich aus zwei Farbkomponenten zusammensetzt. U, die Balance zwischen Rot und Cyan und V, die Balance zwischen Gelb und Blau.

**Clip** – Ein kurzer Abschnitt Videomaterials.

**Composite Video** – Composite Video ist ein im Consumer-Bereich gebräuchliches Übertragungsverfahren, das meist über eine Cinch-Buchse realisiert wird und oft z. B. an Fernsehern verwendet wird. Bei diesem Verfahren werden alle Signale (Chrominanz und Luminanz) auf nur einem Kabel übertragen. Die Qualität von Composite Video ist schlechter als z. B. von -> S-Video, wo Chrominanz und Luminanz getrennt voneinander übertragen werden.

**CPU** – Central Processing Unit. Der Teil Ihres Rechners (Prozessor, z. B. Pentium oder Athlon), der wirklich rechnet.

**Datendurchsatz** – siehe Datentransferrate

**Datentransferrate** – Die Datentransferrate beschreibt wie schnell Ihre Festplatte Daten kontinuierlich schreiben oder lesen kann. Die Datentransferrate wird meist in Sekunden gemessen, z. B. 7 MB/s.

#### **Device Control** – Siehe Gerätesteuerung

**DirectDraw** – DirectDraw ist ein von Microsoft initiierter Grafikstandard. Unter anderem wird hierdurch ermöglicht, Daten direkt in den Speicher der Grafikkarte zu schreiben, z. B. für die ruckelfreie Darstellung von Video.

**Dropped Frames** – Hierbei handelt es sich um fehlende Einzelbilder im Videodatenstrom, die vor allem durch langsame Festplatten hervorgerufen werden können.

**D8** – Digital 8 ist der Nachfolger des Hi8 oder des VHS-C-Formats bei Camcordern. Es wird weiterhin auf Hi8 oder D8 Kassetten aufgezeichnet, allerdings digital im DV-Format.

**DV** – DV steht für Digital Video. Der DV-Standard hat ein Kompressionsverfahren von 5:1 , was einer Datenrate von 3,125 MB/s entspricht und somit von nahezu jeder aktuellen Festplatte bewältigt werden kann. Die Qualität des DV-Standards ist sehr hoch und wird des öfteren schon in professionellen Produktionen eingesetzt. Im DV-Bereich gibt es zwei unterschiedliche Typen von Kassetten, die sich durch die maximale Spieldauer und auch in der Größe unterscheiden, deren Videodaten aber zueinander kompatibel sind. MiniDV ist für den Consumer-Bereich gedacht ist und stellt Bandlängen von bis zu 1 Stunde zur Verfügung. Das DV-Format für den professionellen Bereich stellt Spielzeiten von bis zu 3 Stunden zur Verfügung.

**DVD** – Abkürzung für Digital Versatile Disk ("vielseitige digitale Disk"). Der Durchmesser entspricht einer gewöhnlichen CD-ROM. Derzeit sind Speicherkapazitäten von 4,7GB (DVD-5) bis 17GB (DVD-18) und Datenraten zwischen 600 und 1300KByte/s spezifiziert. Darüber hinaus unterscheidet man verschiedene Formate wie DVD-Video, DVD-Audio, DVD-ROM, DVD-R, DVD-RW und DVD-RAM.

**DV-In** – Die DV-Buchse an einem Camcorder kann die Videodaten grundsätzlich in beide Richtungen transportieren. Vom Camcorder weg oder in den Camcorder hinein. Viele Camcorder in Europa verfügen allerdings nicht über die DV-In-Möglichkeit. Siehe hierzu -> Freischaltung.

**Farbsättigung** – Beschreibt den Farbanteil im Bild.

**FireWire™** – Apple's Name für -> IEEE-1394

**Framerate** – siehe Bildrate

**Freischaltung** – Durch das europäische Zollgesetz, ist die Einfuhr von digitalen Videorekordern teurer als die Einfuhr von digitalen Videoabspielgeräten. Aus diesem Grund sind die Hersteller von Camcordern dazu übergangen, ihre Geräte für den europäischen Markt zu modifizieren und den digitalen Eingang -> DV-In zu deaktivieren. Findige Entwickler haben natürlich in kürzester Zeit einen Weg gefunden diese Sperre wieder zu lösen. Diesen Vorgang nennt man Freischaltung. Eine Freischaltung ist die Voraussetzung um Videomaterial wieder auf einen DV-Camcorder zu überspielen. Freischalter stehen für fast alle Camcorder zur Verfügung und können im Handel frei bezogen werden.

**Gerätesteuerung** – Hiermit wird im DV Videobereich die Möglichkeit der Steuerung Ihres Camcorder vom PC aus bezeichnet.

**IEEE-1394** – Ist ein ursprünglich von Apple entwickeltes universales Bussystem zur Übertragung digitaler Daten. Die angeschlossenen Geräte dürfen durch jeweils bis zu 4,5 m lange Kabel voneinander getrennt sein. Dabei sind Übertragungsraten von bis zu 400 Mbit/s möglich. Da es jedoch keine Spezifikation gibt, in welchem Format die Daten über diesen Bus geschickt werden, fehlte bisher ein einheitlicher Standard für Videodaten. Sony hat diese Lücke mit der "normativen Kraft des Faktischen" geschlossen, indem es FireWire™-Buchsen in die eigenen Digitalrecorder einbaute und ein eigenes Protokoll verwendete. Durch FireWire™ und das Sony-Protokoll wurde endlich der Traum von der verlustfreien Videobearbeitung wahr.

**Halbbilder** – Um das Flackern bei der Wiedergabe von Videosignalen auf einem Fernseher zu vermeiden, werden anstatt der 25 Bilder in der Sekunde (im PAL-Standard) 50 Halbbilder gesendet. Diese Halbbilder sind entweder die ungeraden Zeilen (diese werden zuerst gesendet) oder die geraden Zeilen, die auf dem Bildschirm wiedergegeben werden.

**Hi8** – Analoges Videoaufzeichnungssystem, das Farbe und Helligkeit getrennt voneinander überträgt und somit eine bessere Qualität als z. B. VHS-C bietet.

**Hosidenanschluß** – Ein kleiner vierpoliger Anschluss z. B. für die Übertragung von -> S-Video-Signalen.

**Ilink** – Sony's Name für -> IEEE-1394

**Linear Editing** – siehe Linearer Videoschnitt

**Linearer Videoschnitt** – Der lineare Videoschnitt hat seinen Ursprung im analogen Video. Die ursprünglichen Videodaten sind meist in gleicher Reihenfolge wie die bearbeiteten Videoclips vorhanden. Eine einfache Art des linearen Schnitts ist z. B. das Überspielen von einer analogen Videokamera auf einen Videorekorder und dem gleichzeitigem Verwerfen einiger Clips. Möchte man nun aber ab der Mitte z. B. einen neuen Clip einfügen, müssen alle nachfolgenden Clips neu geschnitten werden.

**Luma Keying** – Im Gegensatz zum Chroma Keying wird beim Luma Keying die Transparenz des Videos anhand der Helligkeit bestimmt.

**Luminanz** – Luminanz bezeichnet die Helligkeit in -> YUV. (Y)

**MiniDV** – Die Consumer-Version des DV-Formats. Siehe auch –> DV.

**MiniDVD** – Bezeichnet das Verfahren -> DVD - Daten mit entsprechender Verzeichnisstruktur und Navigationsmenü auf einen herkömmlichen CD-Rohling zu brennen. Die MiniDVD kann allerdings, aufgrund des geringeren Speicherplatzes, nur ca. 18 Minuten Videodaten aufnehmen. Leider können nicht viele DVD-Spieler die MiniDVD abspielen, so dass sich die Erstellung einer MiniDVD vor allem für die Wiedergabe am PC empfiehlt.

**MJPEG** – Motion JPEG ist ein Komprimierungsverfahren, bei dem jedes Bild im Videodatenstrom einzeln komprimiert wird.

**MPEG** – Die Motion Picture Experts Group ist ein Konsortium von führenden Herstellern und Entwicklern von Videotechnologie, das neue Standards, wie z. B. MPEG-1 oder MPEG-2, vereinbart.

**Nicht-linearer Videoschnitt** – Anders am im -> linearen Videoschnitt besteht hier die Möglichkeit, Videoclips ohne Einfluss auf nachfolgende Clips zu bearbeiten. Der nicht-lineare Videoschnitt erlaubt z. B. einen Clip am Anfang eines Videoprojektes zu verkürzen oder zu entfernen ohne die folgenden Clips neu bearbeiten zu müssen.

**Non linear Editing** – siehe Nicht-linearer Videoschnitt

**NTSC** – NTSC ist der Videostandard, der z. B. in den USA oder Japan verwendet wird. NTSC bietet eine höhere Bildrate als PAL (30 Bilder, bzw. 60 -> Halbbilder pro Sekunde), aber eine geringere Auflösung (525 Zeilen, davon 480 sichtbar). Die Farbdarstellung im NTSC-Standard erfolgt in -> YIQ.

**PAL** – Ist der Videostandard, der in Europa am geläufigsten ist. Die Bildrate bei PAL beträgt 25 Bilder (bzw. 50 -> Halbbilder) pro Sekunde und eine Auflösung von 625 Zeilen (576 davon sichtbar). Die Farbdarstellung im PAL-Standard erfolgt in -> YUV.

**Preview** – Ist die englische Bezeichnung der Vorschau. In der Vorschau wird Ihnen ein einfacher Überblick über Ihre Arbeit gewährt. Die endgültige Qualität ist im Normalfall wesentlich besser als die der Vorschau.

**RAM** – Random Access Memory ist der Arbeitsspeicher Ihres PCs. Da gerade die Videobearbeitung mit Effekten viel Speicher benötigt gilt grundsätzlich: Man hat niemals genügend RAM!

**Rendering** – Hiermit wird die Neuberechnung von Video- oder Audioclips bezeichnet, nachdem diese verändert wurden, z. B. durch die Verwendung eines Effektes oder Filters.

**RGB Farbraum** – Im RGB Farbraum setzt sich jedes sichtbare Pixel aus den drei Komponenten R(ot), G(rün) und B(lau) zusammen. Will man eine naturgetreue Farbwiedergabe am Computer erreichen, so muss jede dieser Komponenten mindestens 256 Ausprägungen haben. Dies entspricht genau einem Byte Speicherplatz pro Farbkomponente. Für ein einziges vollständiges Videobild benötigt man daher 768 Pixel x 576 Pixel x 3 Byte = 1327104 Byte. Dies entspricht ungefähr 1,2 MB pro Bild!! Will man also eine Sekunde Video im RGB Farbraum darstellen, benötigt man ca. 31,6 MB Speicherplatz. Eine 2 Gigabyte Festplatte hätte bei diesem Verfahren eine Videokapazität von ungefähr einer Minute. Abgesehen davon, dass es (noch) keine Festplatte gibt, die diese Datenmengen in Echtzeit übertragen könnte, gibt es Möglichkeiten die Datenmenge des Videosignals durch Transformation in einen anderen Farbraum (meist YUV) und durch Komprimierung (meist MJPEG) stark zu reduzieren.

### **Saturation** – siehe Farbsättigung

**Storyboard** – Im Gegensatz zur -> Timeline bietet das Storyboard eine thematische Übersicht über die Abfolge Ihres Videoprojekts. Einzelne Szenen lassen sich leicht identifizieren, es fehlt allerdings der Bezug zur wirklichen Dauer des Projekts.

**SVCD** – Abkürzung für Super Video CD. Die SVCD ähnelt einer -> VCD hat aber den großen Vorteil, dass die Daten im MPEG-2-Format mit -> Variabler Bitrate vorliegen. Außerdem ist die Auflösung von 480 X 576 Bildpunkten höher als bei der VCD. Eine SVCD fasst in der Regel 45- 50 Minuten an Film. Die Bitrate (Audio und Video) einer SVCD darf 2,6 Mbps nicht überschreiten. Die SVCD kann von vielen StandAlone DVD-Spielern wiedergegeben werden.

**S-Video** – Im Gegensatz zu -> Composite Video werden Chrominanz und Luminanz des Videosignals hier getrennt voneinander übertragen und somit eine höhere Qualität erreicht.

**Timeline** – Die Timeline ist die Zeitachse auf der Sie Ihre Videoclips positionieren und bearbeiten.

**Transition** – siehe Überblendung

**Trimmen** – Hiermit bezeichnet man das Zurechtschneiden eines Videoclips am Anfang und/oder am Ende.

**Überblendung** – Hiermit wird der, oft effektvolle, weiche Übergang von einem Videoclip zum nächsten bezeichnet.

**VCD** – Abkürzung für Video CD. Die Video CD hat eine PAL-Auflösung von 352 X 288 Bildpunkten und verwendet das MPEG-1 Format für die Speicherung von Video- und Audiodaten. Die VCD verwendet eine konstante -> Bitrate von 1,15 Mbps für Video- und 224 kbps für Audiodaten. Die VCD kann auf nahezu jedem DVD-Spieler wiedergegeben werden.

**Video for Windows** – Hierbei handelt es sich um das alte, aber immer noch häufig verwendete, Videokonzept unter Windows.

**Videofilter** – Durch Videofilter können Sie Ihr Videomaterial auf unterschiedlichste Art und Weise beeinflussen. Sie können z. B. die Farben durch Videofilter vertauschen oder auch komplexe Filter verwenden um Ihren neuen Film im bester Qualität zu verschlechtern und wie einen alten Stummfilm aussehen zu lassen.

#### **Vorschau** – siehe Preview

**YIQ** – YIQ ist ein Farbraum der mit -> YUV verwandt ist. Er wird auch durch eine Helligkeitskomponente -> Luminanz (Y), aber durch anderen Farbkomponenten, I (Cyan-Orange Balance) und Q (Magenta-Grün Balance), bestimmt. YIQ wird z. B. bei -> NTSC verwendet.

**YUV** – Mit YUV wird ein Farbraum benannt, der durch eine Helligkeitskomponente -> Luminanz (Y) und zwei Farbkomponenten -> Chrominanz (U, V) bestimmt wird.

**Zeilensprungverfahren** – siehe Halbbilder